# 〈はまぎん〉振込訂正・組戻サービス

# ご利用マニュアル (1.4版)

本書では「〈はまぎん〉振込訂正・組戻サービス」のご利用操作についてご説明します。 なお、〈はまぎん〉ビジネスコネクトの操作については「〈はまぎん〉ビジネスコネクト ご利用マニュアル」を、〈はまぎん〉 ビジネスサポートダイレクトの操作についてはオンラインマニュアルをご参照ください。

# 目次

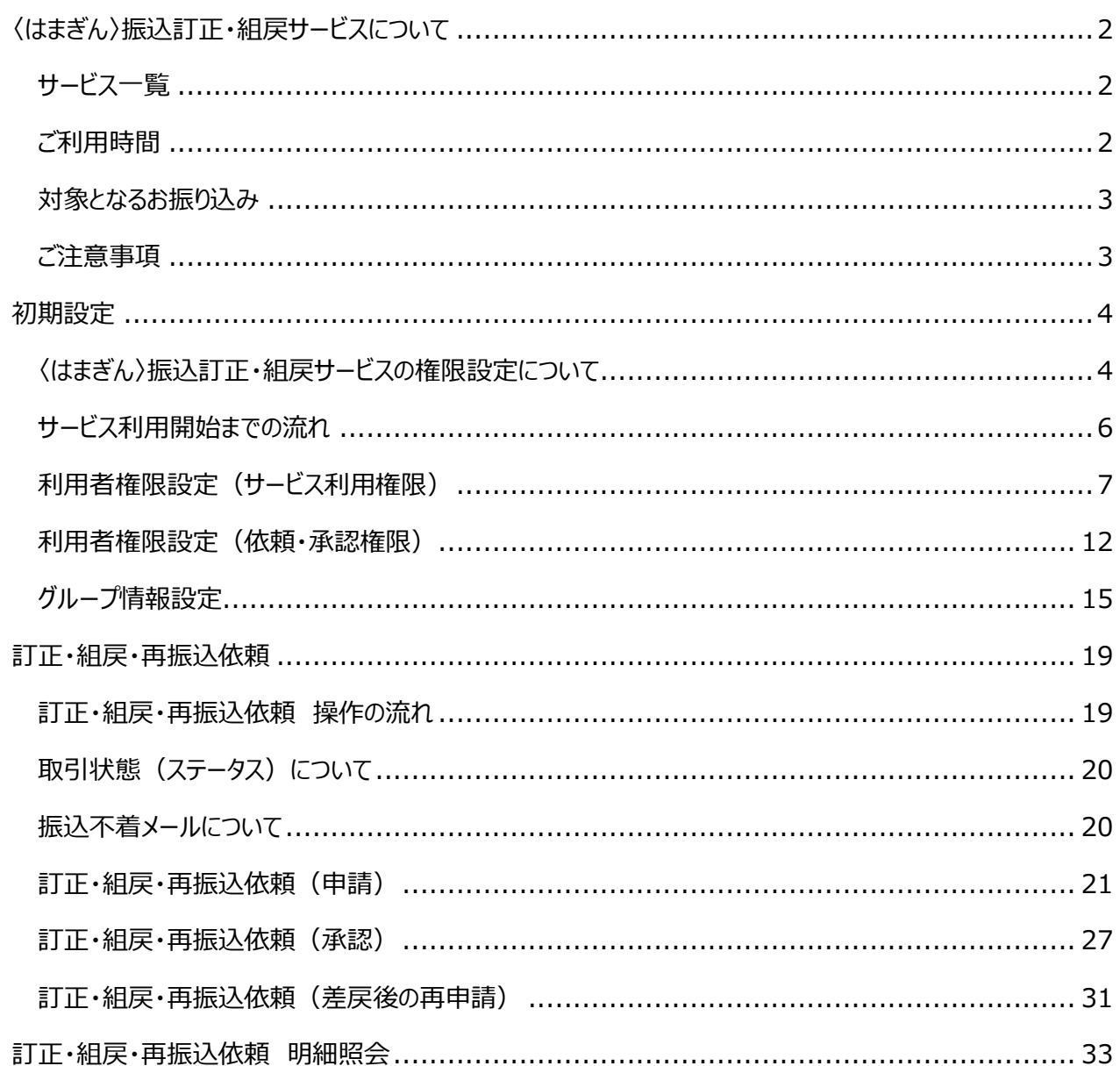

# <span id="page-1-0"></span>**〈はまぎん〉振込訂正・組戻サービスについて**

## <span id="page-1-1"></span>**1 サービス一覧**

「*〈はまぎん〉振込訂正・組戻サービス*」では、以下のサービスがご利用できます。

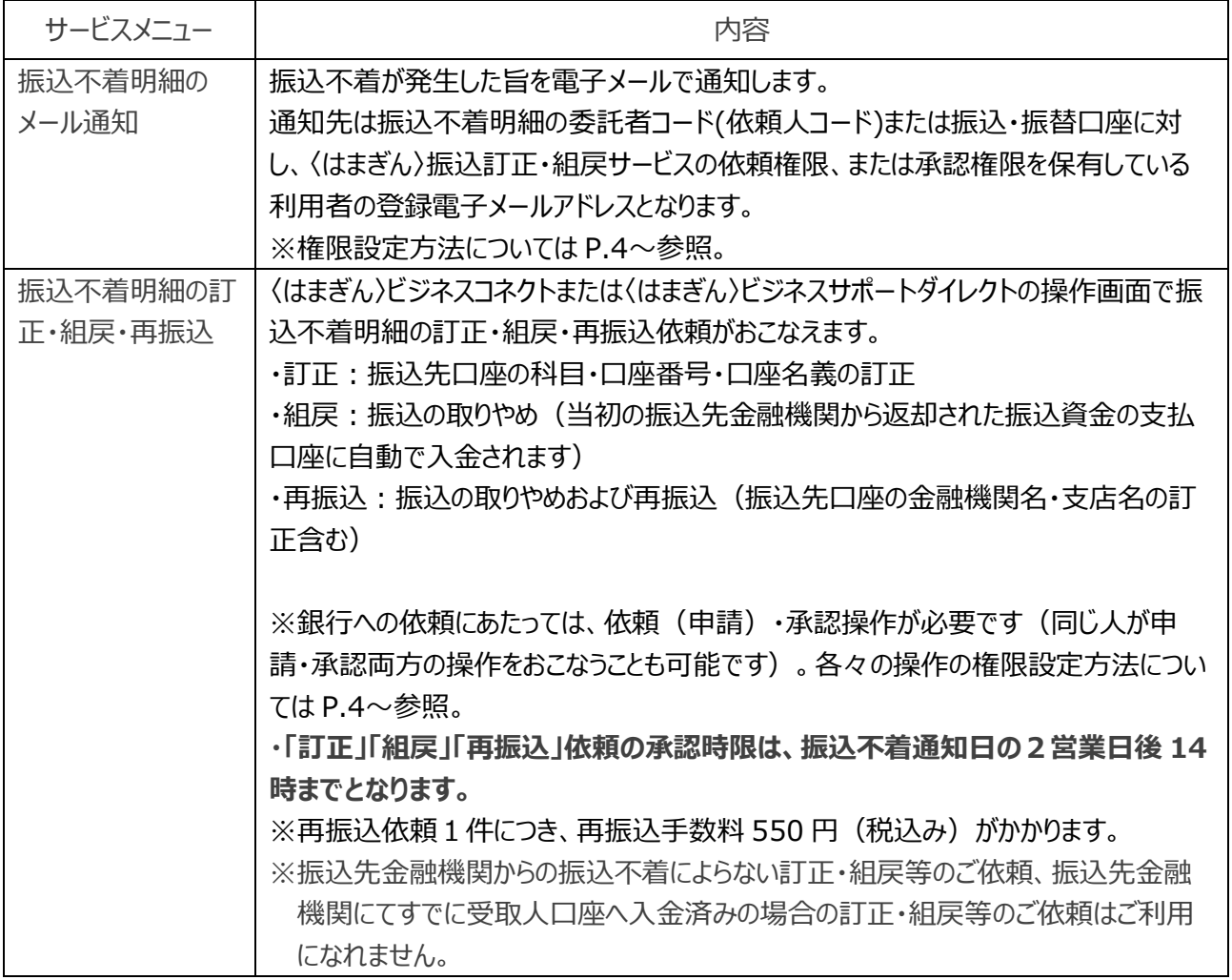

# <span id="page-1-2"></span>**2 ご利用時間**

### $0:00~24:00$

※毎月第 1・3 月曜日の 2:00~6:00、ハッピーマンデーの日曜日 21:00~月曜日 6:00、1 月 1 日 から 1 月 3 日ならびに 5 月 3 日から 5 月 5 日はご利用になれません。

※システムの更新・メンテナンス等により一時的にサービスを休止することがあります。

#### <span id="page-2-0"></span>**3 対象となるお振り込み**

・対象となる振込は、〈はまぎん〉ビジネスコネクト、または〈はまぎん〉ビジネスサポートダイレクトのサービス利用口座 があるお取引店の EB サービス、電子媒体による振込となります(窓口での振込は対象外となります)。

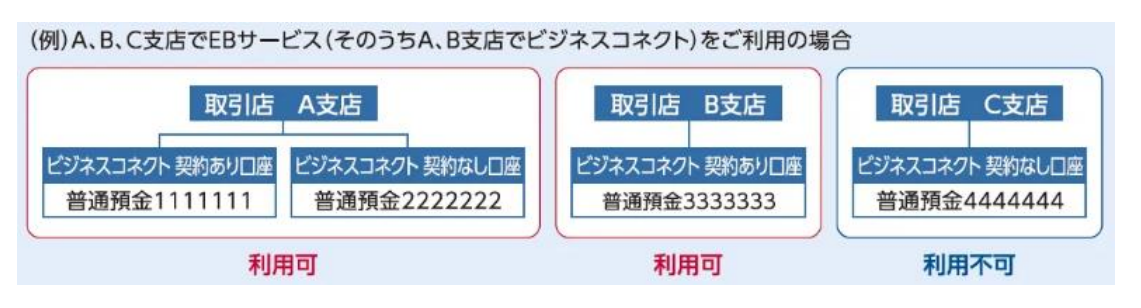

#### <span id="page-2-1"></span>**4 ご注意事項**

**・〈はまぎん〉振込訂正・組戻サービスで利用する電子メールアドレスについては、必ず「@boy.co.jp」のドメイ ンから送られるメールを受信できるように設定してください。**なお、〈はまぎん〉振込訂正・組戻サービスの自動配

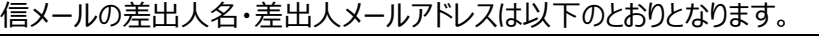

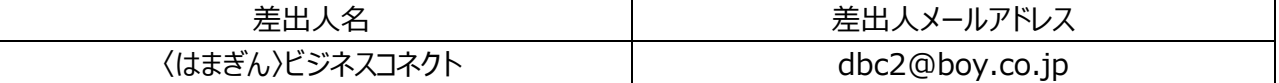

・当初の振込先金融機関からの通知内容によっては、〈はまぎん〉振込訂正・組戻サービスを利用できない場合が あります。

**・「訂正」「組戻」「再振込」依頼の承認時限は、振込不着通知日の2営業日後 14 時までとなります。**承認 時限までに取引の承認操作が完了しなかった場合は、当初の振込先金融機関から振込資金が返却された後 に、自動的に振込資金の支払口座へ組戻(入金処理)されます。

・「再振込」による再振込先口座へのお振り込みは、当初の振込先金融機関から振込資金が返却された後にお こないます。再振込手数料は、再振込日の翌月 10 日(銀行休業日の場合はその翌営業日)に振込資金の 支払口座から払戻請求書の提出なしで引き落とします。

・銀行営業日の 14 時以降、および銀行休業日に承認が完了した「訂正」「組戻」「再振込」依頼は、翌営業日 のお手続きとなります。

・**「訂正」「再振込」依頼にあたっては、今いちど訂正内容・再振込先口座が合っていることをご確認ください。 手続き後再度振込不着となった場合は、本サービスでの再度の手続きはおこなえません**(窓口でのお手続きと なります)。

・手続きの受付ができなかった場合は、手続き承認日の翌営業日 17 時までに手続きの依頼者・承認者に対し てメールでその旨を通知します。

・本サービスは PC ブラウザにてご利用ください。

# <span id="page-3-0"></span>**初期設定**

#### <span id="page-3-1"></span>**1 〈はまぎん〉振込訂正・組戻サービスの権限設定について**

〈はまぎん〉振込訂正・組戻サービスでは、「利用者権限設定」「グループ情報設定」の組み合わせにより、振 込・振替口座、委託者コード(依頼人コード)ごとに権限設定がおこなえるようになっています。

#### 1.利用者権限設定

〈はまぎん〉ビジネスコネクト・〈はまぎん〉ビジネスサポートダイレクトの利用者ごとに、依頼(申請)操作権限、承 認操作権限、および使用グループを設定できます。

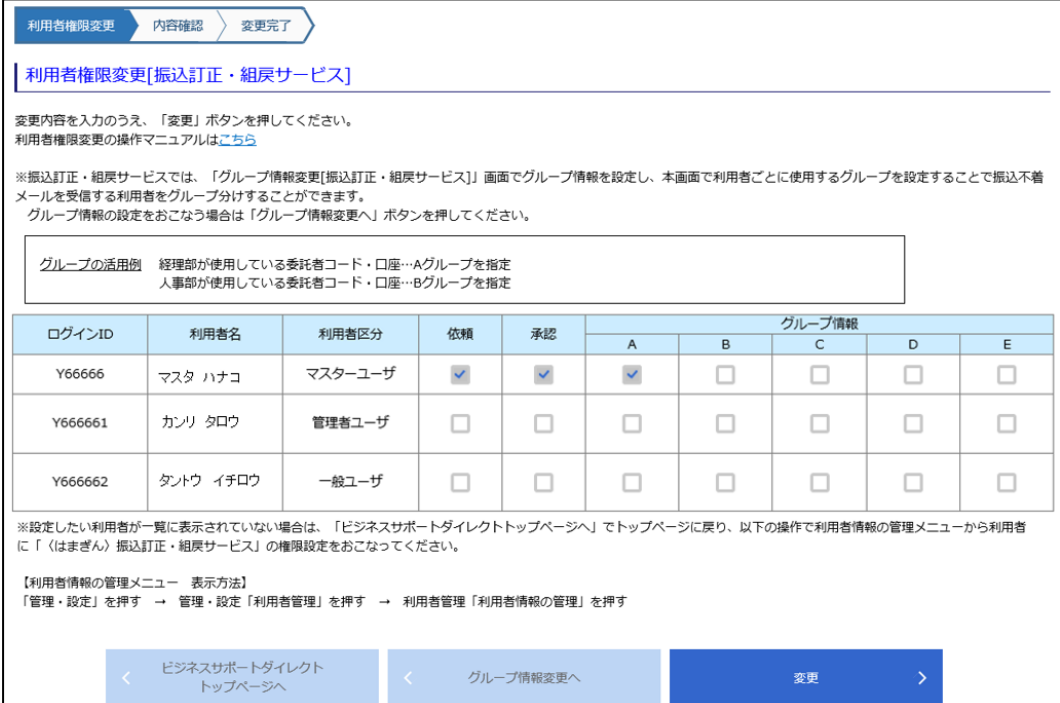

2. グループ情報設定

#### 委託者コード(依頼人コード)、振込・振替口座を最大5グループまでをグルーピングできます。

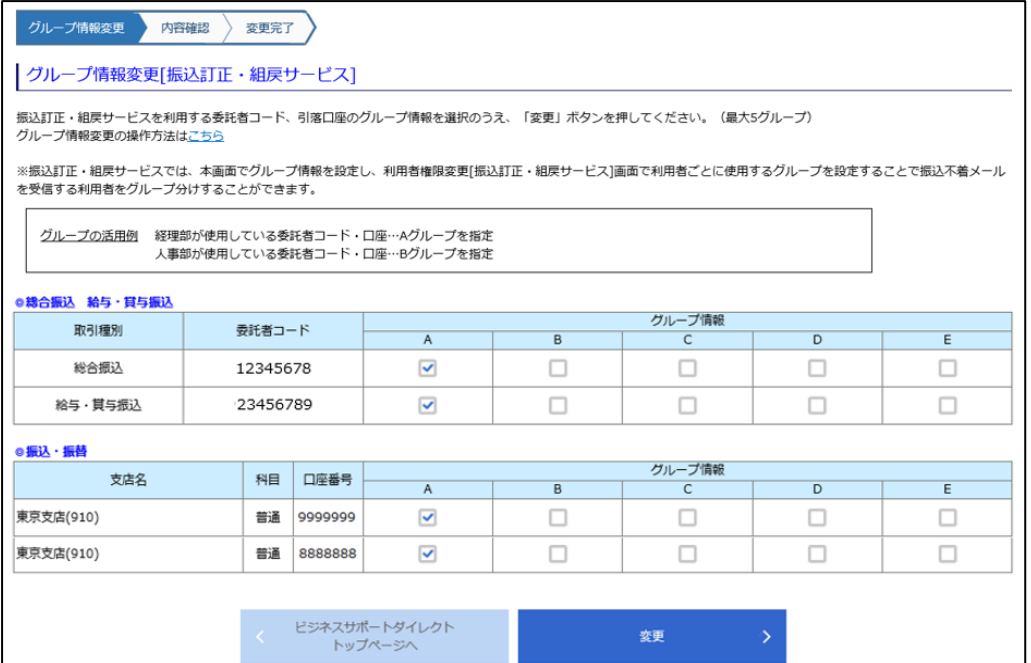

グループ情報設定画面で委託者コード(依頼人コード)、振込・振替口座でグルーピングをおこなったうえで、 「利用者権限設定画面」で利用者ごとに使用するグループを設定することで、振込・振替口座、依頼人コードごと に権限設定がおこなえるようになっています。

(例)経理部様と人事部様で利用する委託者コード(依頼人コード)、および振込・振替口座を分けたい場合 (マスターユーザは経理部様)

| ■グループ情報設定機能 | 経理部様が利用する委託者コード(依頼人コード)、および振込・振替口  |  |  |  |  |  |  |
|-------------|------------------------------------|--|--|--|--|--|--|
|             | 座をAグループに設定し、人事部様が利用する委託者コード(依頼人コー  |  |  |  |  |  |  |
|             | ド)、および振込・振替口座をBグループに設定             |  |  |  |  |  |  |
| ■利用者権限設定機能  | 経理部社員様の利用グループを A グループ、人事部社員様の利用グルー |  |  |  |  |  |  |
|             | プを B グループに設定                       |  |  |  |  |  |  |

### <span id="page-5-0"></span>**2 サービス利用開始までの流れ**

※本操作は、「サービス利用開始登録」完了後、約1週間後におこなえます。

※本操作はマスターユーザ、管理者ユーザのみおこなえます。

※〈はまぎん〉振込訂正・組戻サービスをマスターユーザのみで利用される場合、本操作は不要です。

# **STEP1 利用者権限設定(サービス利用権限)**

〈はまぎん〉ビジネスコネクトの利用者管理メニューから、サービスを利用する利用者に対 して、「振込訂正・組戻サービス」利用有の設定をおこなってください。 ※管理者ユーザ・一般ユーザが本サービスを利用する場合のみ、必要な操作となります。

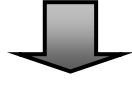

# **STEP2 利用者権限設定(依頼・承認権限)**

STEP1から続いて、サービスを利用する利用者に対して、依頼・承認権限および利用するグ ループの設定をおこなってください。

※管理者ユーザ・一般ユーザが本サービスを利用する場合のみ、必要な操作となります。

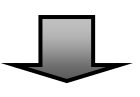

# **STEP3 グループ情報設定**

サービスを利用する委託者コード(依頼人コード)・振込・振替契約口座に対して、所属させる グループを設定する操作となります。 ※STEP2でB~Eグループを利用する利用者権限設定をおこなった場合のみ、必要な操作と なります。

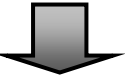

# **事前準備完了**

### <span id="page-6-0"></span>**3 利用者権限設定(サービス利用権限)**

※マスターユーザは一律利用ありとなります。

※管理者ユーザ・一般ユーザが本サービスを利用する場合のみ必要な操作となります。

※利用者の新規登録方法は、〈はまぎん〉ビジネスコネクトご利用マニュアル「設定 利用者情報の管理(ユー ザの追加・変更・削除・権限設定)」をご覧ください。

#### **1 ログイン後、「設定」タブをクリックして、「利用者管理」の「設定する」ボタンをクリックしてくださ い。**

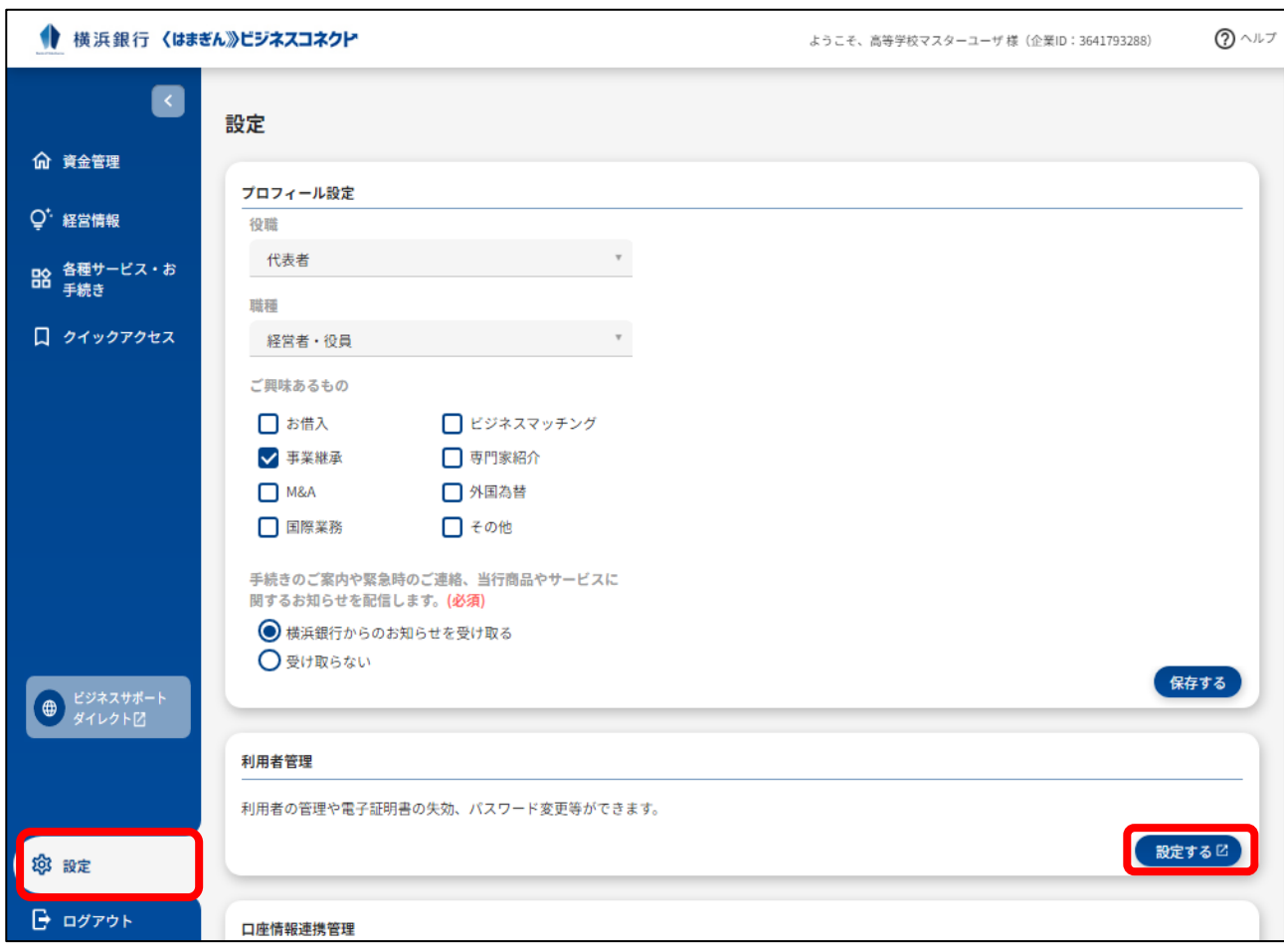

※ビジネスサポートダイレクト各ページ上部の「管理・設定」をクリックし、「利用者管理」をクリックすることでも以降 の画面にお進みいただくことができます。

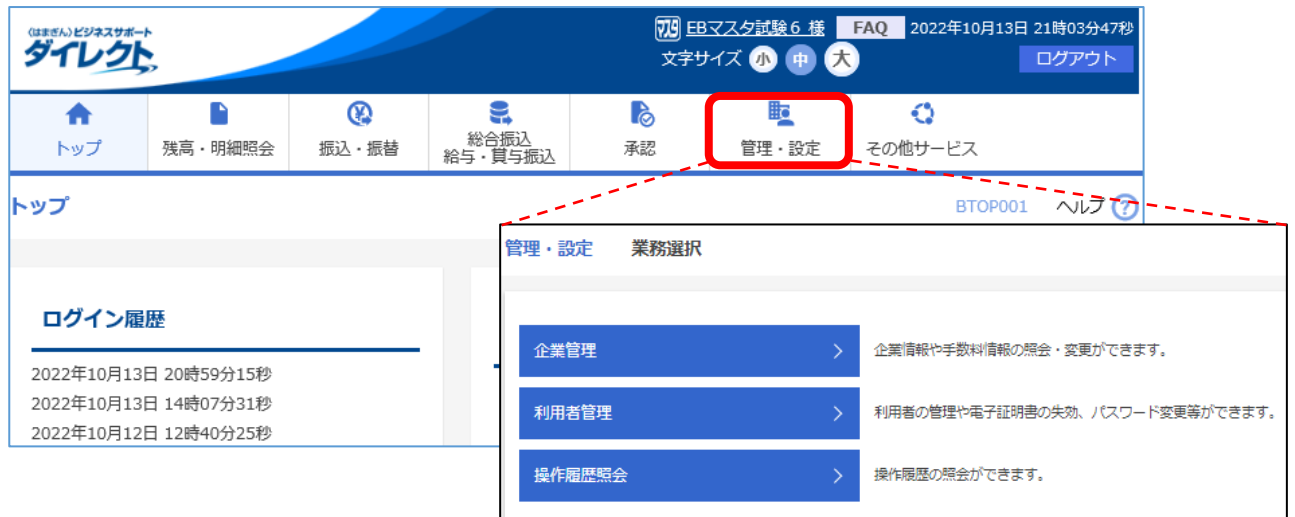

### **2 「利用者情報の管理」ボタンをクリックしてください。**

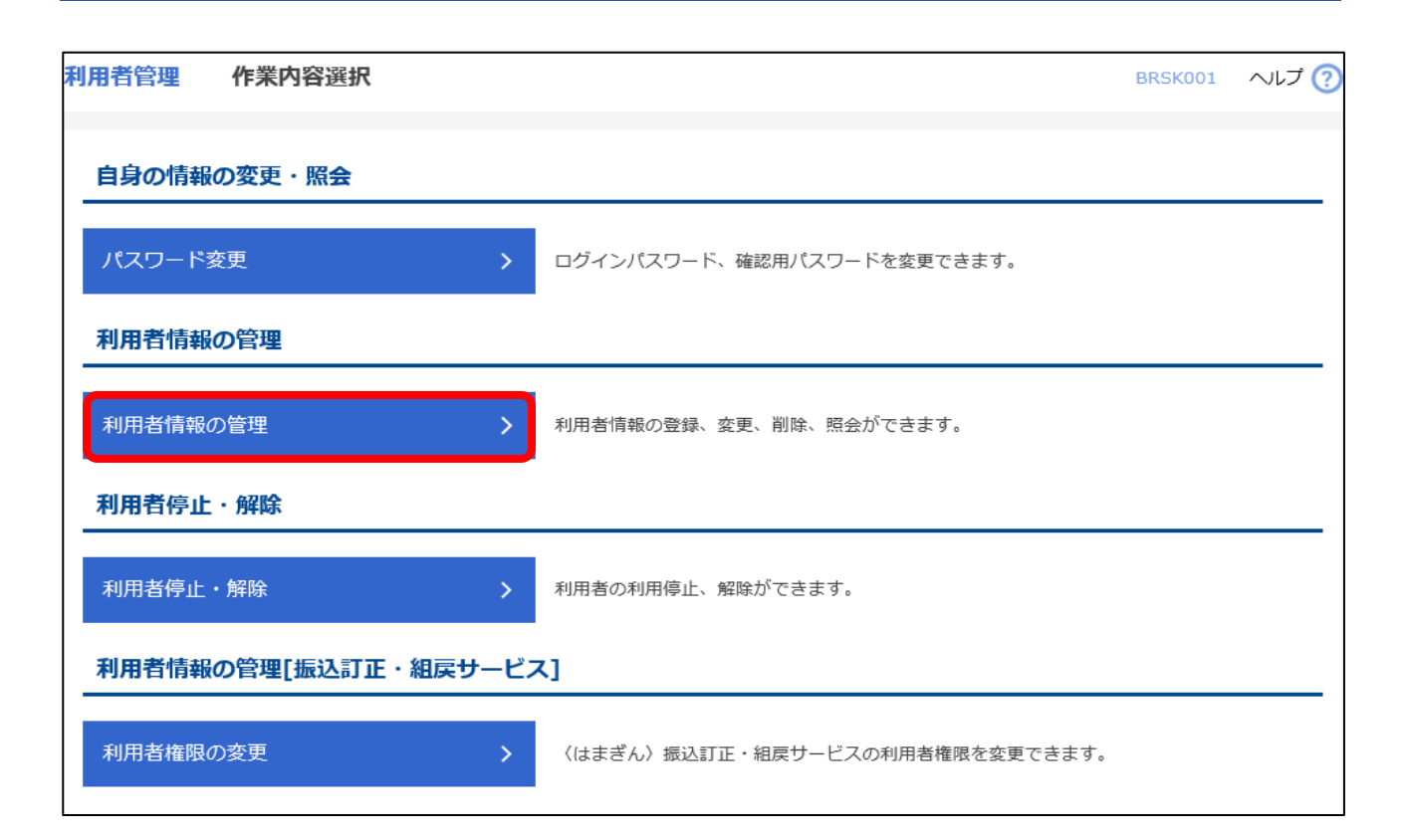

# **3 権限を付与する利用者を選択のうえ、「変更」ボタンをクリックしてください。**

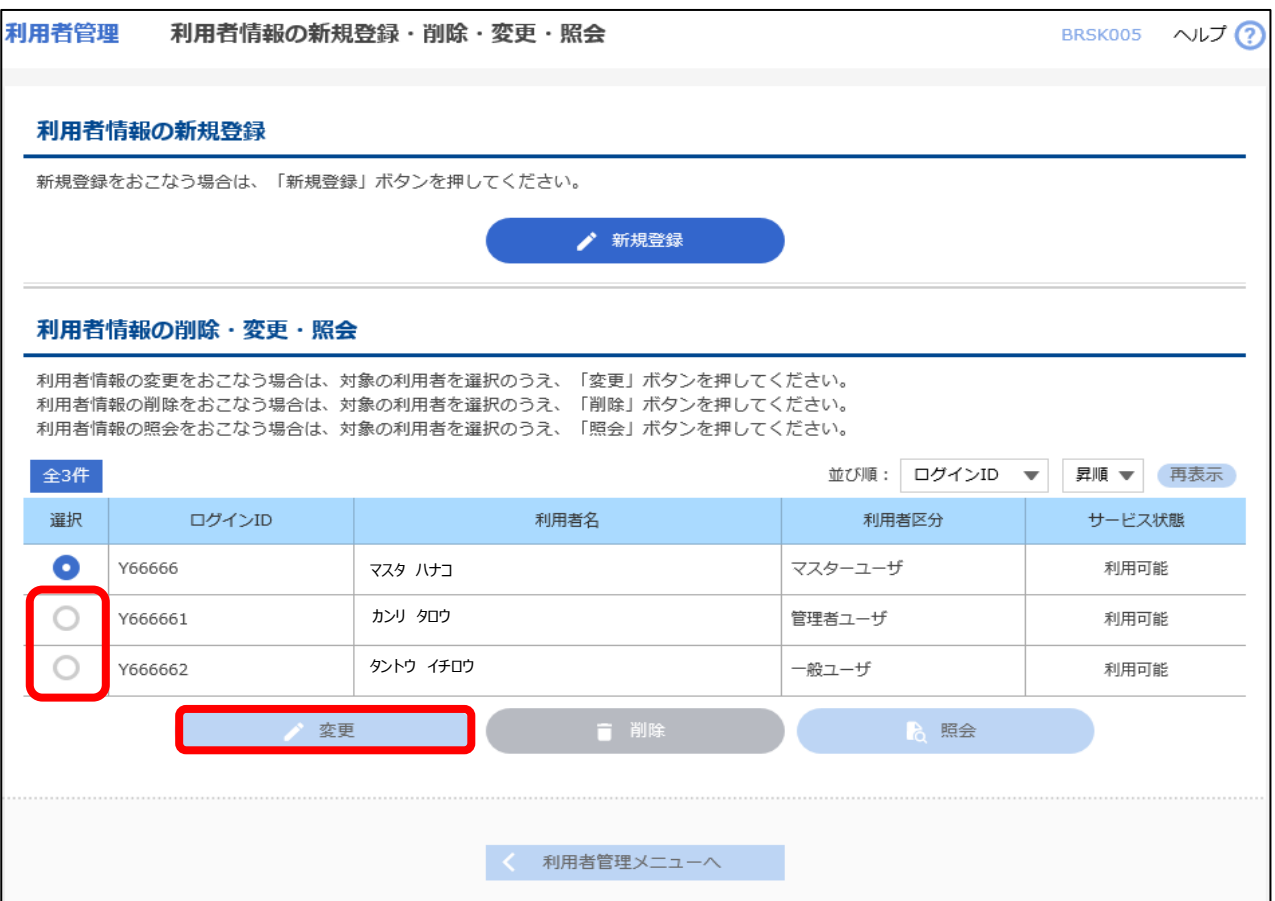

# **4 利用者基本情報画面は、内容を変更せず「次へ」ボタンをクリックしてください。**

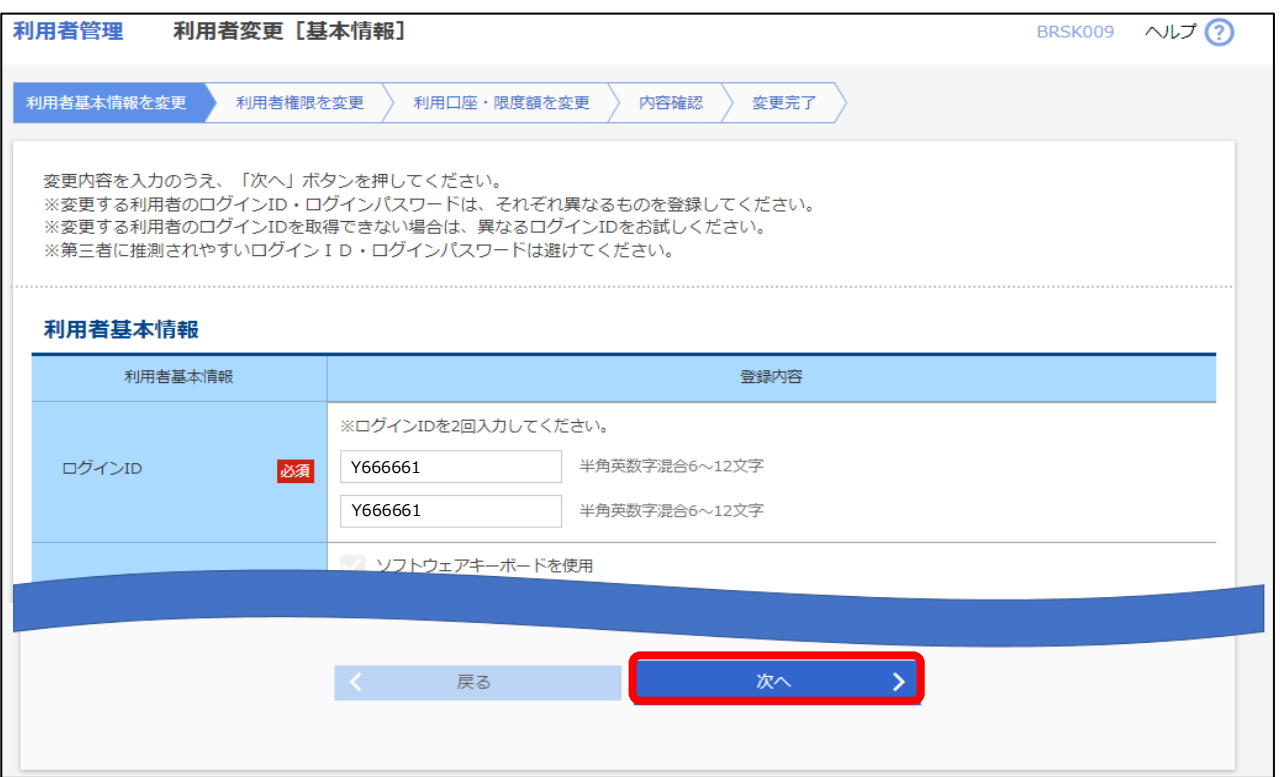

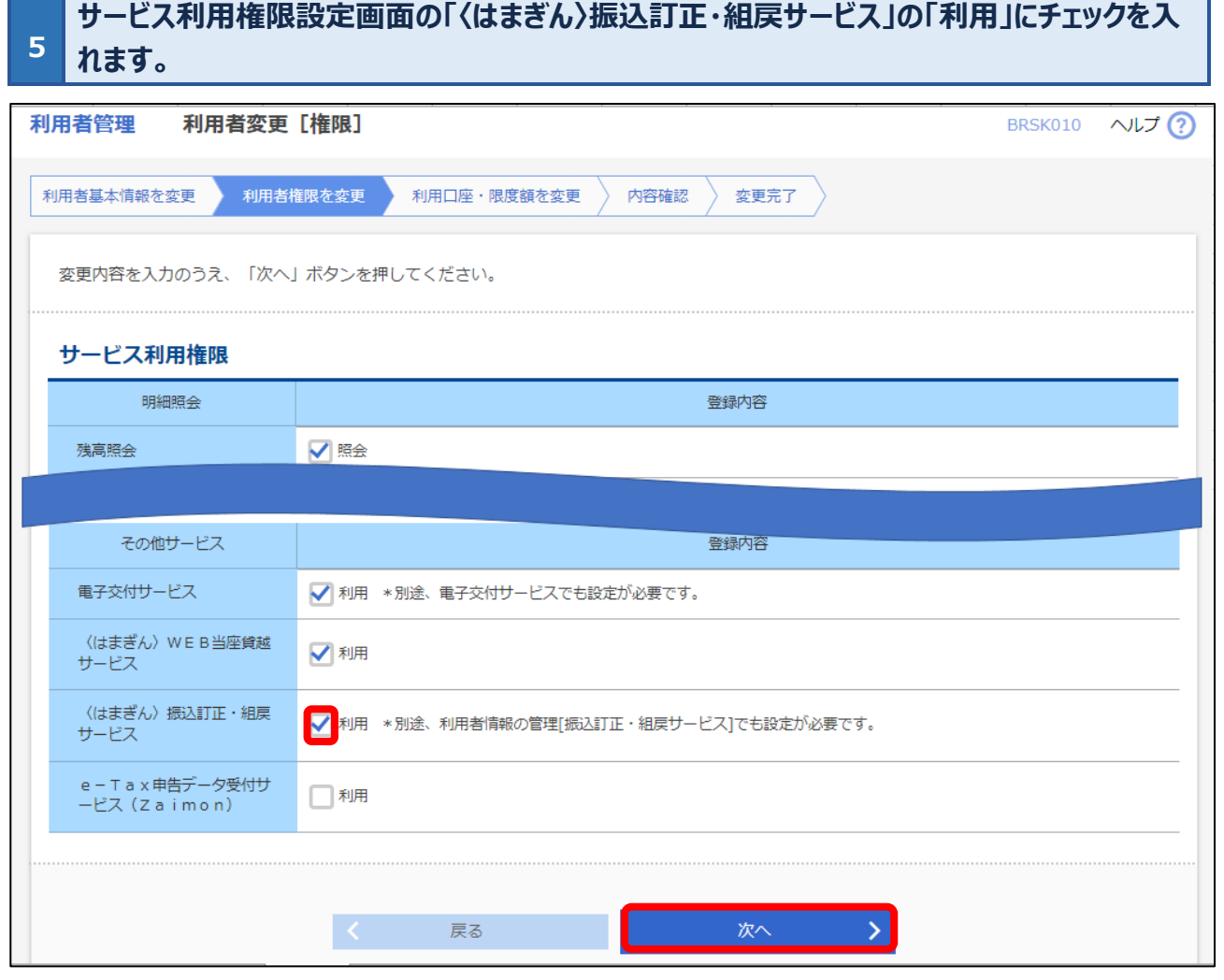

# **利用者変更[口座]画面についても内容を変更せず、「変更」ボタンを選択してください。 利用者登録確認画面では、登録内容を確認のうえ、確認用パスワードを入力し、「実行」ボ タンをクリックしてください。**

**6**

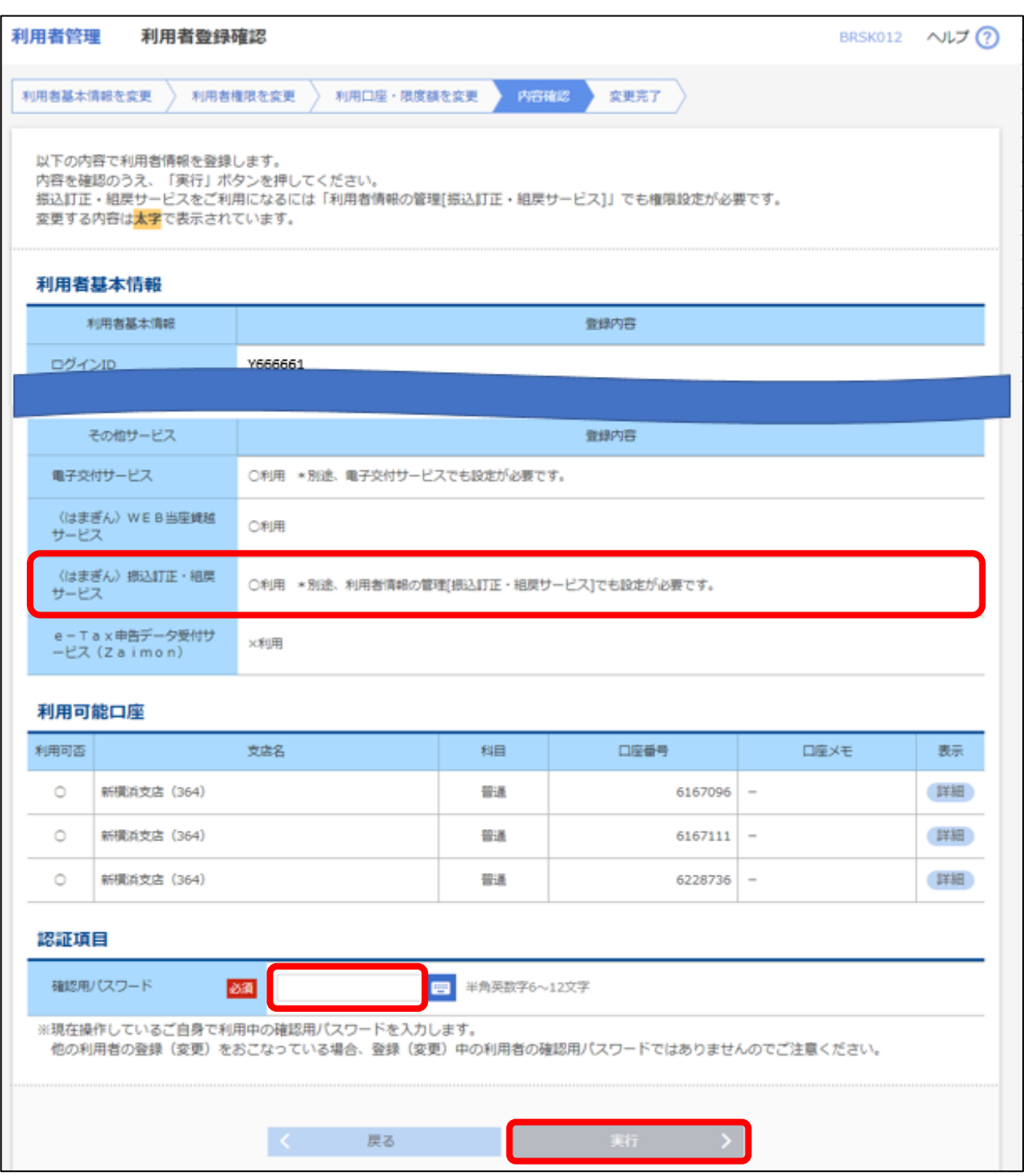

※〈はまぎん〉ビジネスサポートダイレクトをご利用のお客さまは、トークンによるトランザクション認証が必要となりま す。

# **利用者権限設定(サービス利用権限)が完了しました。 「利用者権限の変更[振込訂正・組戻サービス]」をクリックし、次ページ(利用者権限設定 (依頼・承認権限))に進んでください。**

**7**

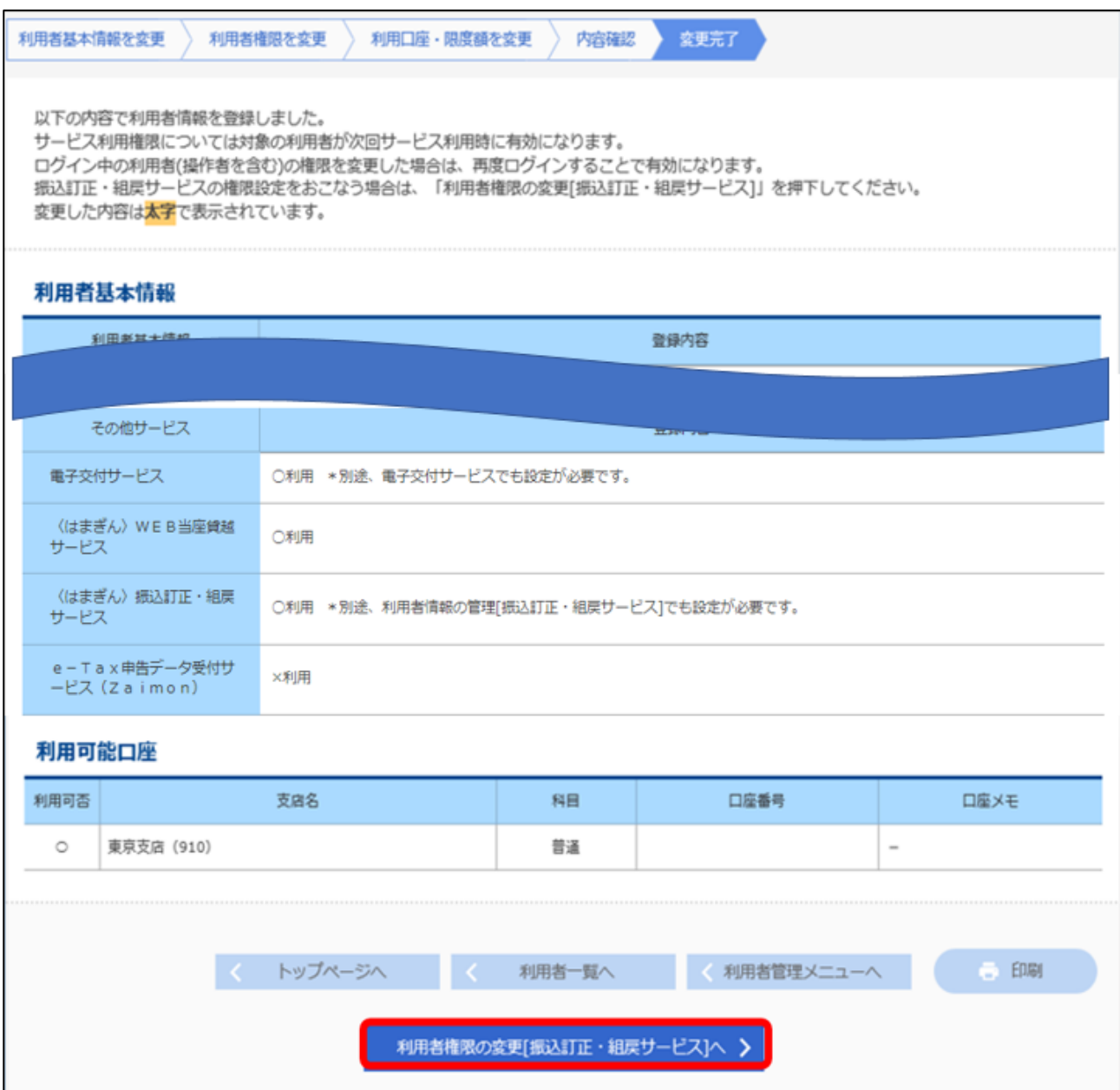

#### <span id="page-11-0"></span>**4 利用者権限設定(依頼・承認権限)**

※管理者ユーザ・一般ユーザが本サービスを利用する場合のみ必要な操作となります。 ※マスターユーザの権限は、あらかじめ A グループの依頼・承認ありで設定されています。 ※本手順は「3.利用者権限設定(サービス利用権限)」に続き操作をおこなう場合の手順となります。ログイ ン画面から本画面を開く場合は、「設定」タブ→利用者管理の「設定する」ボタン(もしくはビジネスサポートダイレク トの各ページ上部の「管理・設定」ボタン→管理・設定メニューの「利用者管理」ボタン)をクリックしてください。

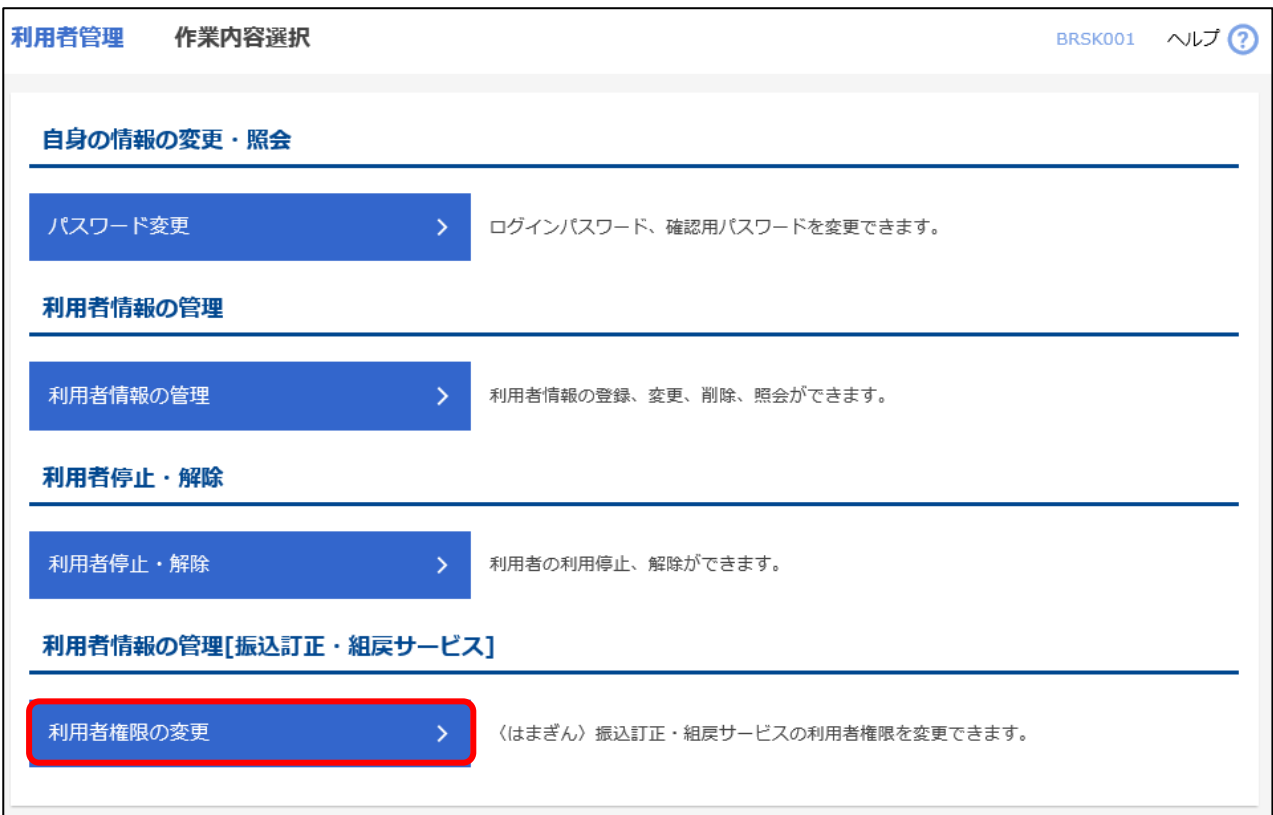

## **「3.利用者権限設定(サービス利用権限)」の設定が完了している利用者の情報が表示 されますので、利用者ごとに付与する依頼・承認権限、および利用するグループを選択してく ださい。**

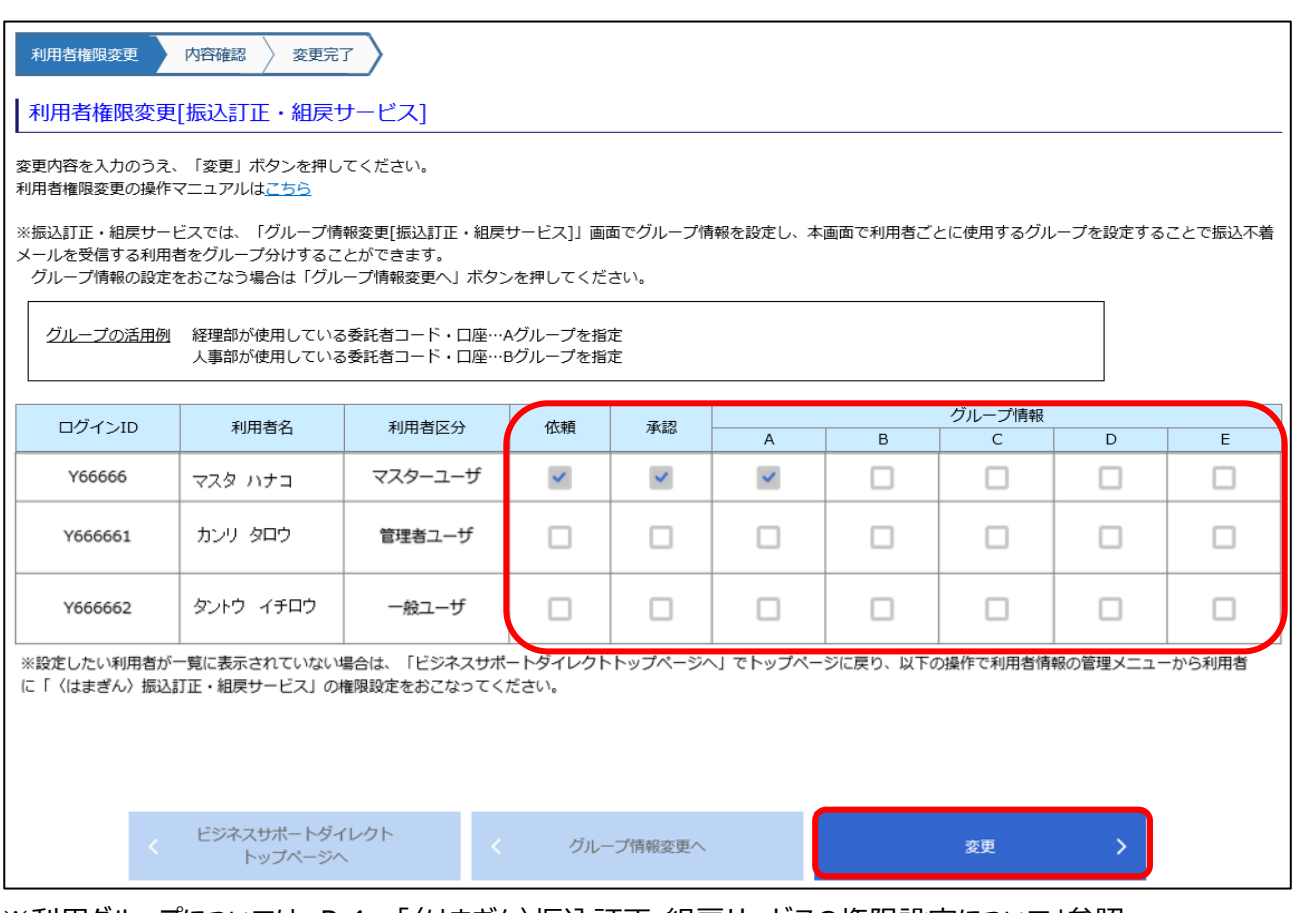

※利用グループについては、P.4~「〈はまぎん〉振込訂正・組戻サービスの権限設定について」参照。 ※設定したい利用者が一覧に表示されていない場合は、「ビジネスサポートダイレクトトップページへ」でトップペー

ジに戻り、「管理・設定」ボタンから「2. 利用者権限設定(サービス利用権限)」の設定をおこなってくださ

い。

### **2 設定内容を確認のうえ、「実行」ボタンをクリックしてください。**

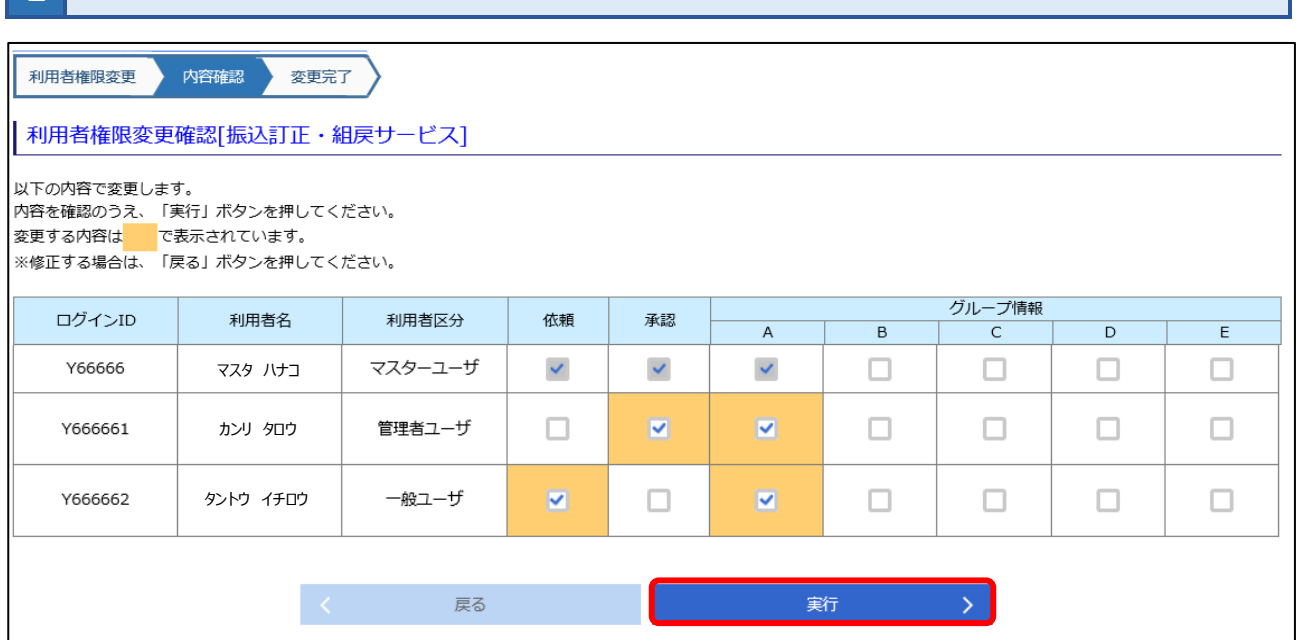

**これで利用者権限設定は完了です。 B グループ~E グループの利用者権限設定をおこなった場合は「ビジネスサポートダイレクト 3 トップページへ」ボタンでビジネスサポートダイレクトトップページに戻ったうえで、「5.グループ 情報設定」でグループ情報の設定をおこなってください。** 利用者権限変更 ) 内容確認 会変更完了 |利用者権限変更完了[振込訂正・組戻サービス] 登録しました。 ビジネスサポートダイレクト トップページへ

※サービス利用権限が付与されたユーザあてに「利用者変更受付のご案内」メールが配信されますので、受信で きているか(登録メールアドレスが正しいか)をご確認ください。

## <span id="page-14-0"></span>**5 グループ情報設定**

※「4. 利用者権限設定(依頼·承認権限)」で B グループ~ E グループを利用される場合のみ必要な操作 となります。

※本手順は「4.利用者権限設定(依頼・承認権限)」に続き操作をおこなう場合の手順となります。ログイン 画面から本画面を開く場合は、「設定」タブ→企業情報の設定の「設定する」ボタンをクリックして、手順2.より 操作をおこなってください。

**1 「管理・設定」ボタンをクリックしてください。**

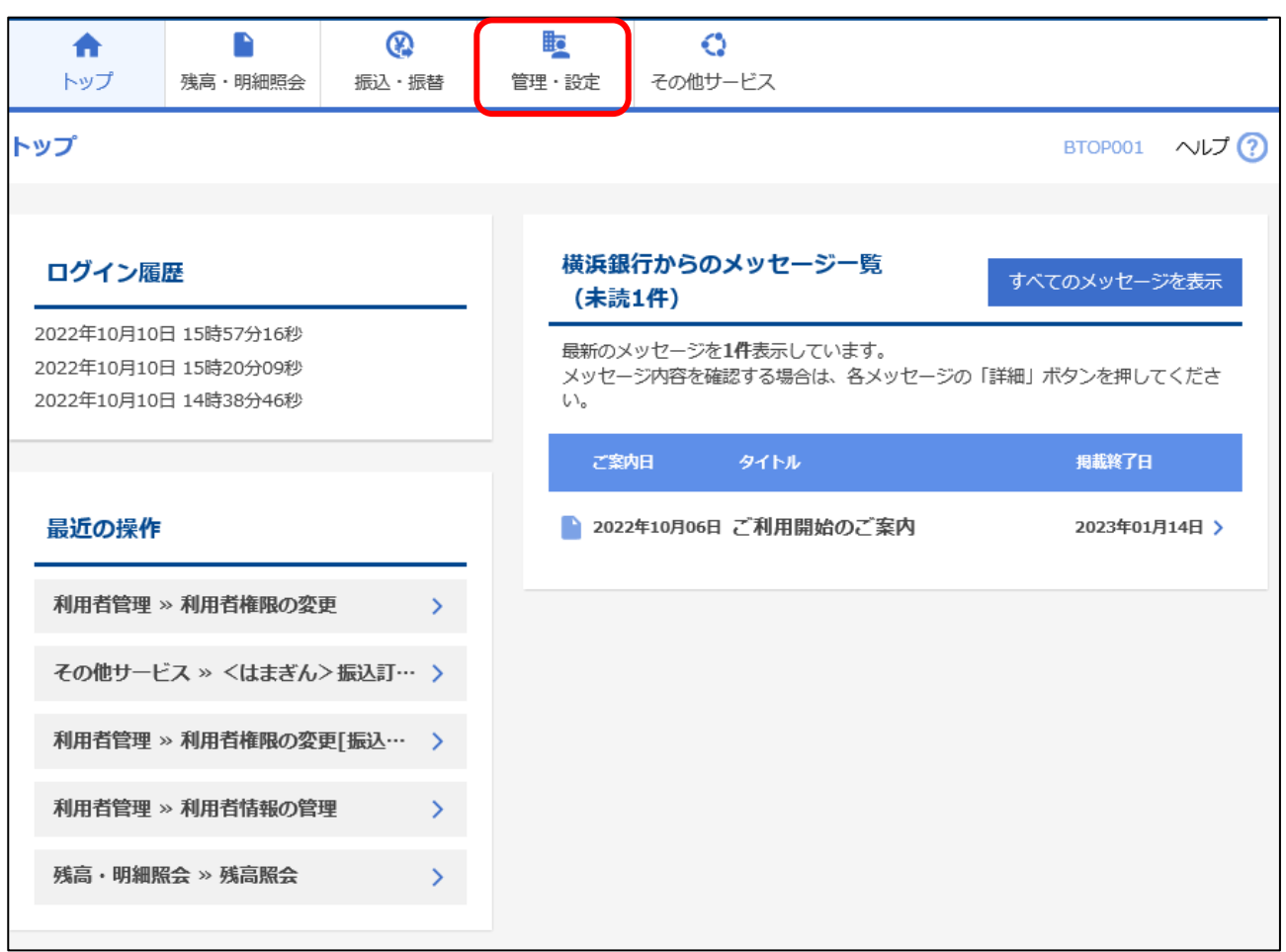

# **「企業管理」ボタンをクリックしてください。**

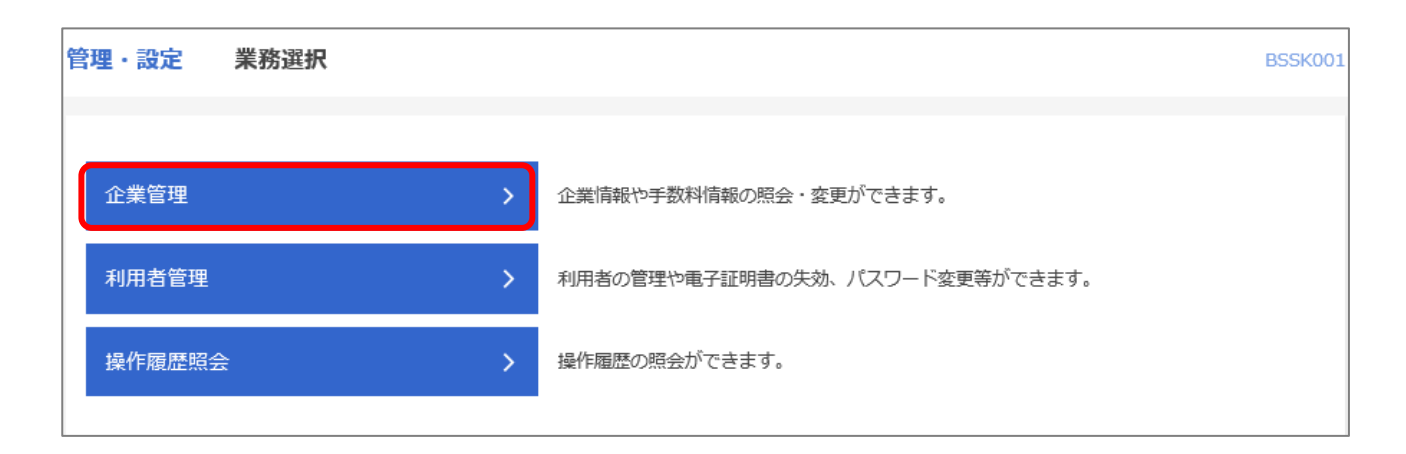

**「グループ情報の変更」ボタンをクリックしてください。**

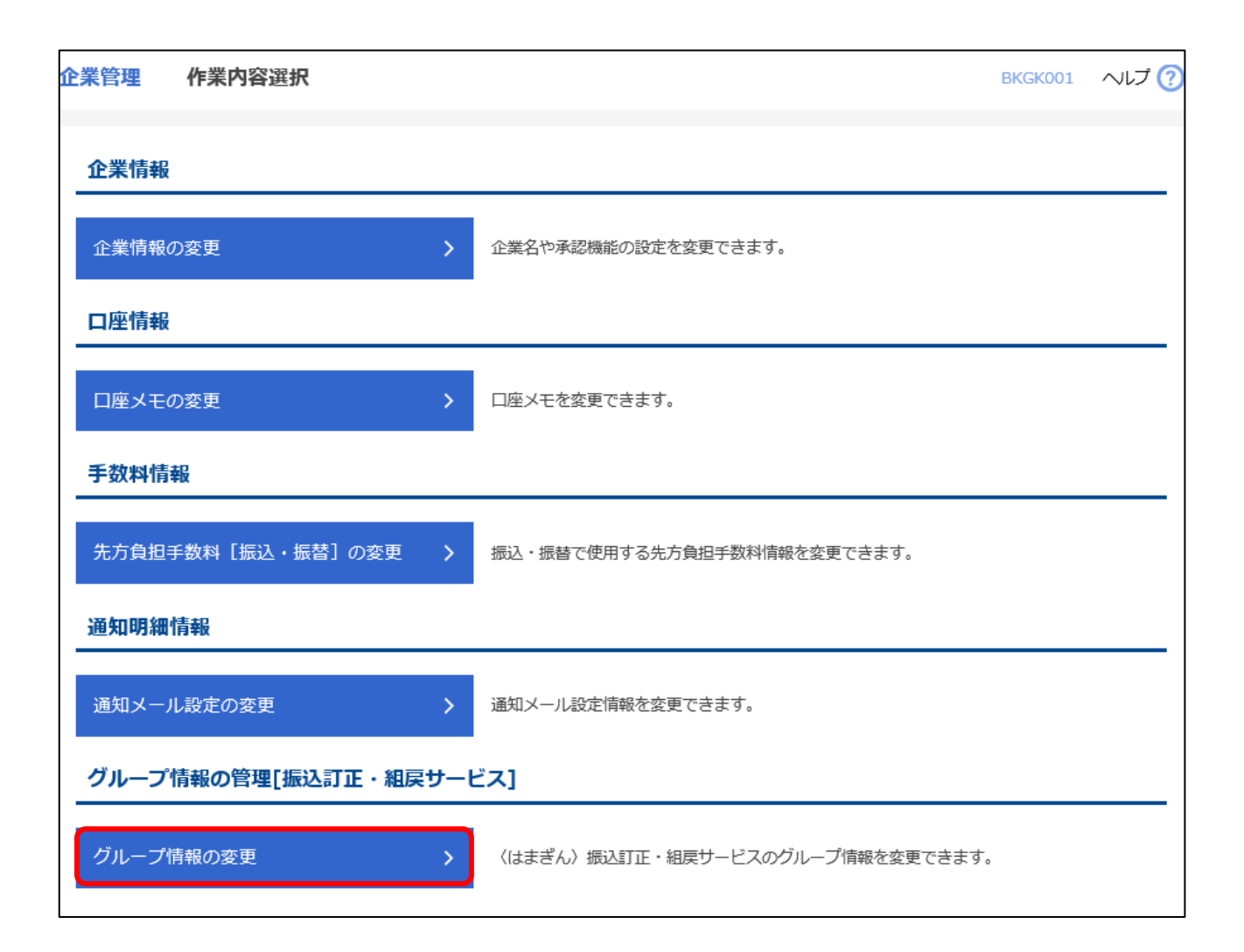

#### **4 グループ情報を選択のうえ、「変更」ボタンをクリックしてください。**

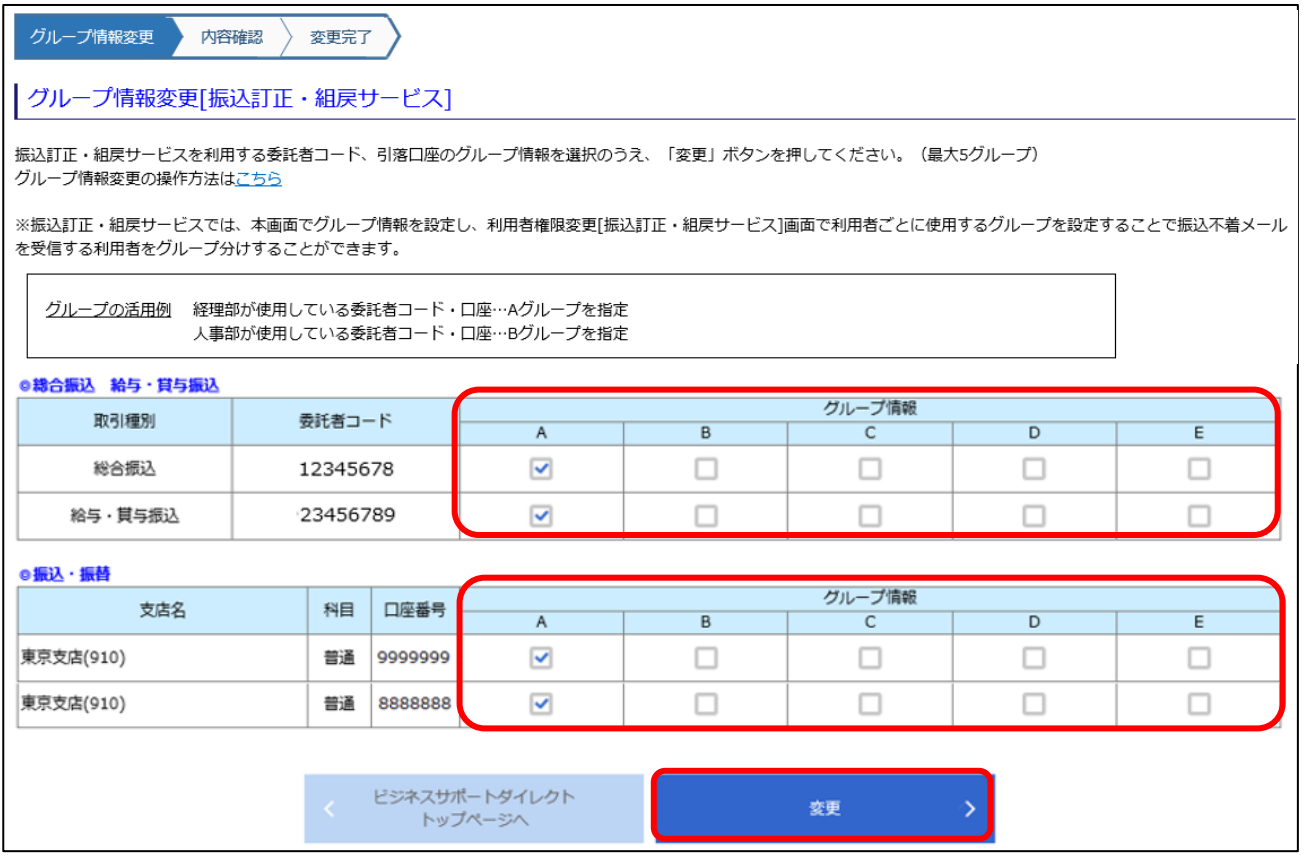

※初期設定は A グループで設定されています。

**※本画面で設定したグループに対しては、「4.利用者権限設定(依頼・承認権限)」必ず1人以上の依頼 者・承認者を設定してください(振込不着メール受信時に対象の振込・振替口座もしくは委託者コード(依頼 人コード)のグループの依頼者・承認者が1人もいない場合は、マスターユーザに対象グループの依頼・承認 権限を自動付与します)。**

※委託者コード(依頼人コード)欄には、以前電子媒体等で使用されていたコードなど、現在は利用されていな いコードも表示されます。

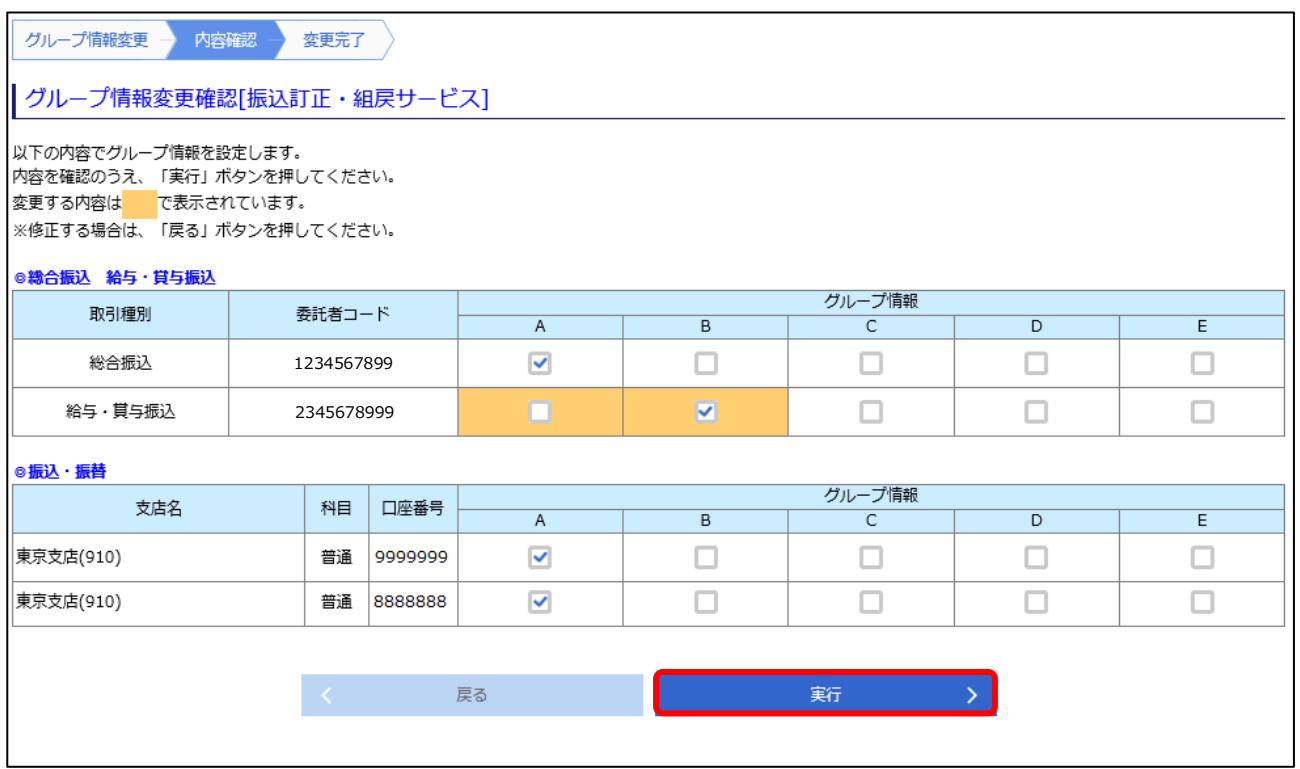

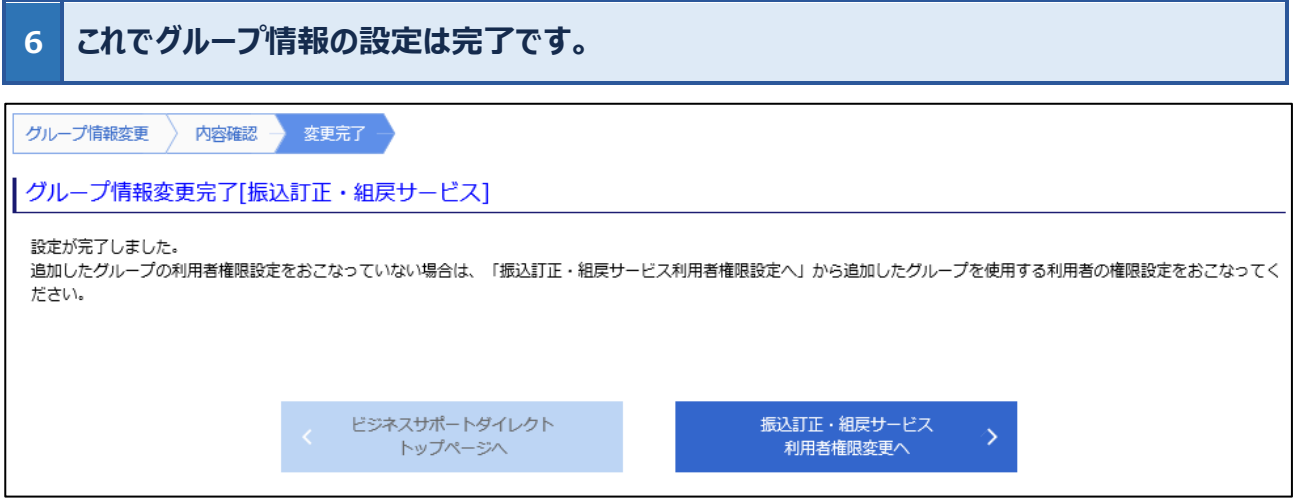

※追加したグループの利用者権限設定をおこなっていない場合は、「振込訂正・組戻サービス利用者権限変更 へ」ボタンから追加したグループを使用する利用者の設定をおこなってください。

# <span id="page-18-0"></span>**訂正・組戻・再振込依頼**

**・「訂正」「組戻」「再振込」依頼の承認時限は、振込不着通知日の2営業日後 14 時までとなります。**承認 時限までに取引の承認操作が完了しなかった場合は、当初の振込先金融機関から振込資金が返却された後 に、自動的に振込資金の支払口座へ組戻(入金処理)されます。

#### <span id="page-18-1"></span>**1 訂正・組戻・再振込依頼 操作の流れ**

# **STEP1 振込不着メール受信**

「初期設定」で権限が付与された利用者に登録されている電子メールアドレス宛に振込不着 メールが届きます。

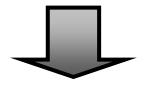

# **STEP2 訂正・組戻・再振込依頼(申請)**

依頼権限の保有者が振込不着明細の訂正・組戻・再振込依頼の申請をおこなってください。 申請が完了すると、「振込訂正・組戻・再振込承認操作のお願い(振込訂正・組戻・再振 込)」の電子メールが承認権限保有者に送付されます。

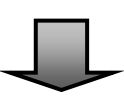

# **STEP3 訂正・組戻・再振込依頼(承認)**

承認権限の保有者が振込不着明細の訂正・組戻・再振込依頼の承認をおこなってください。 承認が完了すると、「承認完了のご連絡(振込訂正・組戻・再振込)」の電子メールが手続き の依頼者・承認者に送付されます。

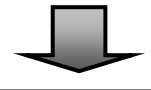

**依頼完了**

手続きの受付ができなかった場合は、手続き承認日の翌営業日17時までに手続きの依頼者・ 承認者に対してメールでその旨を通知します。

※振込不着メール受信日の翌営業日 13 時に STEP2以降の操作が完了されていない場合、依頼権限保有 者と承認権限保有者に「【再送】振込不着明細発牛のご連絡(振込訂正・組戻・再振込)」の電子メール が再度送付されます。また、STEP3の操作が完了していない場合は承認権限保有者に「【再送】振込訂 正・組戻・再振込承認操作のお願い」の承認依頼メールが送付されます。

# <span id="page-19-0"></span>2 | 取引状態 (ステータス) について

#### 〈はまぎん〉振込訂正・組戻サービスでは、振込不着明細の状況を取引状態欄で確認することができます。

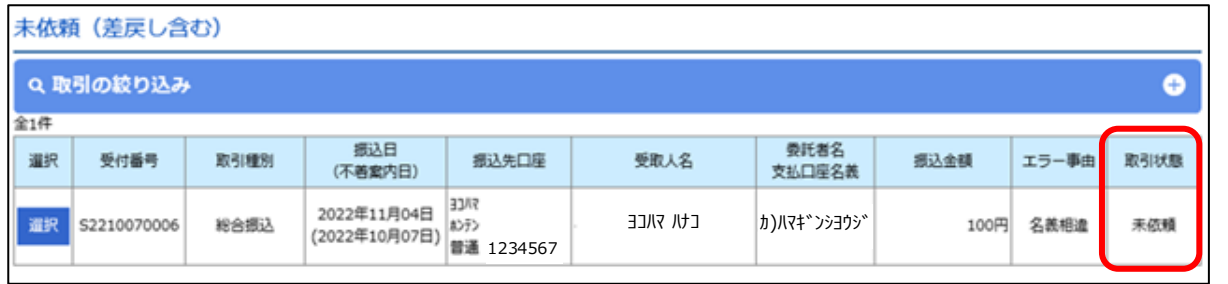

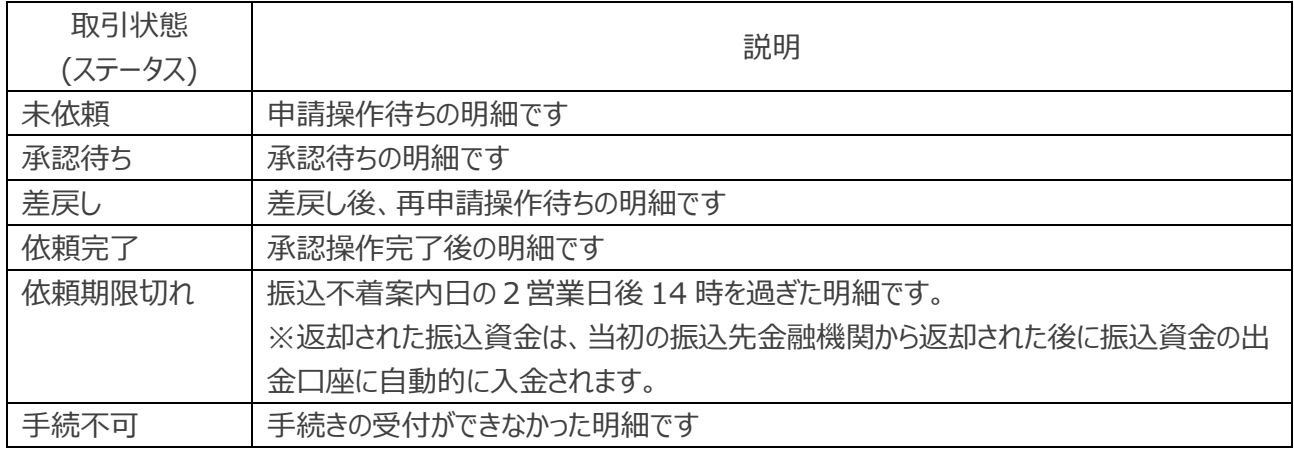

## <span id="page-19-1"></span>**3 振込不着メールについて**

振込不着メールには振込不着明細の受付番号のみが記載されています。

振込先口座等の詳細情報は、〈はまぎん〉ビジネスコネクト・〈はまぎん〉ビジネスサポートダイレクトにログインのうえ プロキシング

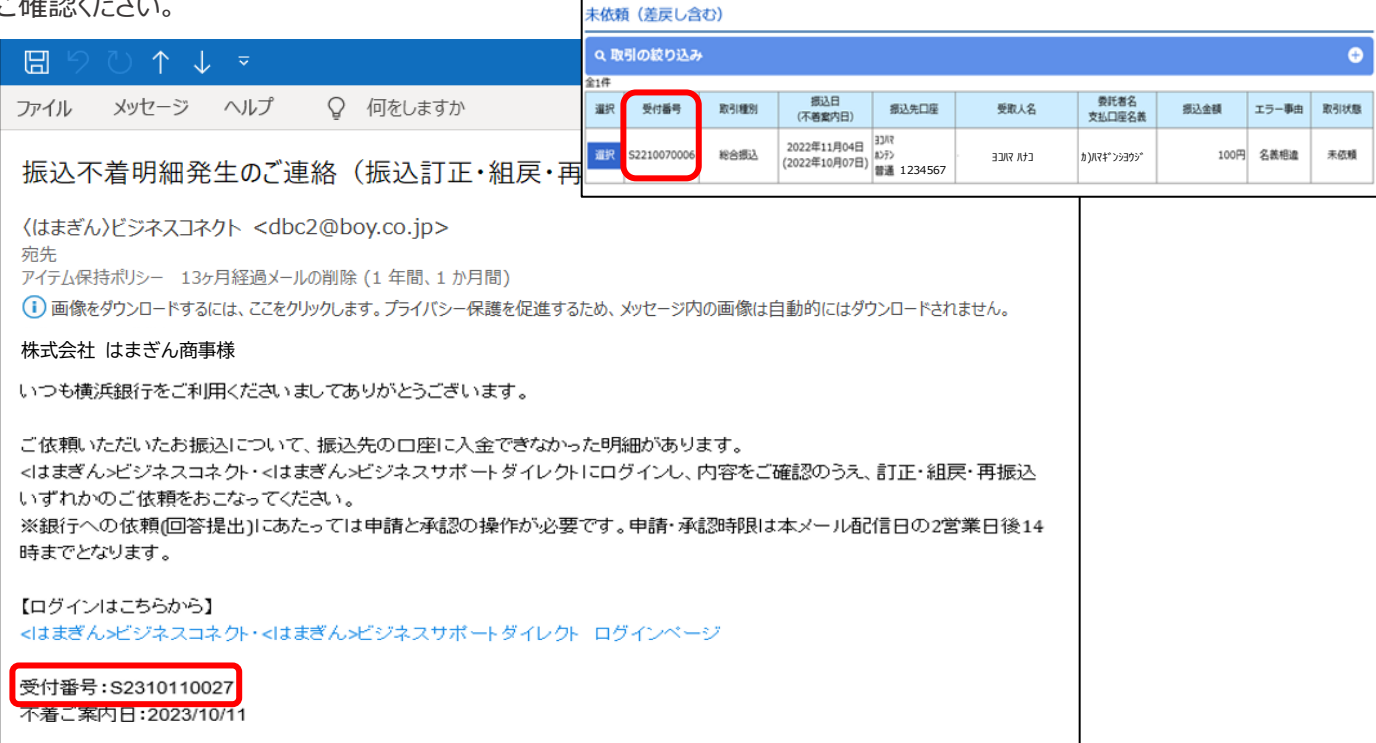

## <span id="page-20-0"></span>**4 訂正・組戻・再振込依頼(申請)**

#### **1 ログイン後、「各種サービス・お手続き」タブをクリックのうえ、〈はまぎん〉振込訂正・組戻サービ スの「利用する」ボタンをクリックしてください。**

※振込不着メールの「〈はまぎん〉ビジネスコネクト・〈はまぎん〉ビジネスサポートダイレクト ログインページはこちら」 よりログインした場合は、直接 P22 の2.の画面(明細一覧画面)に遷移します。

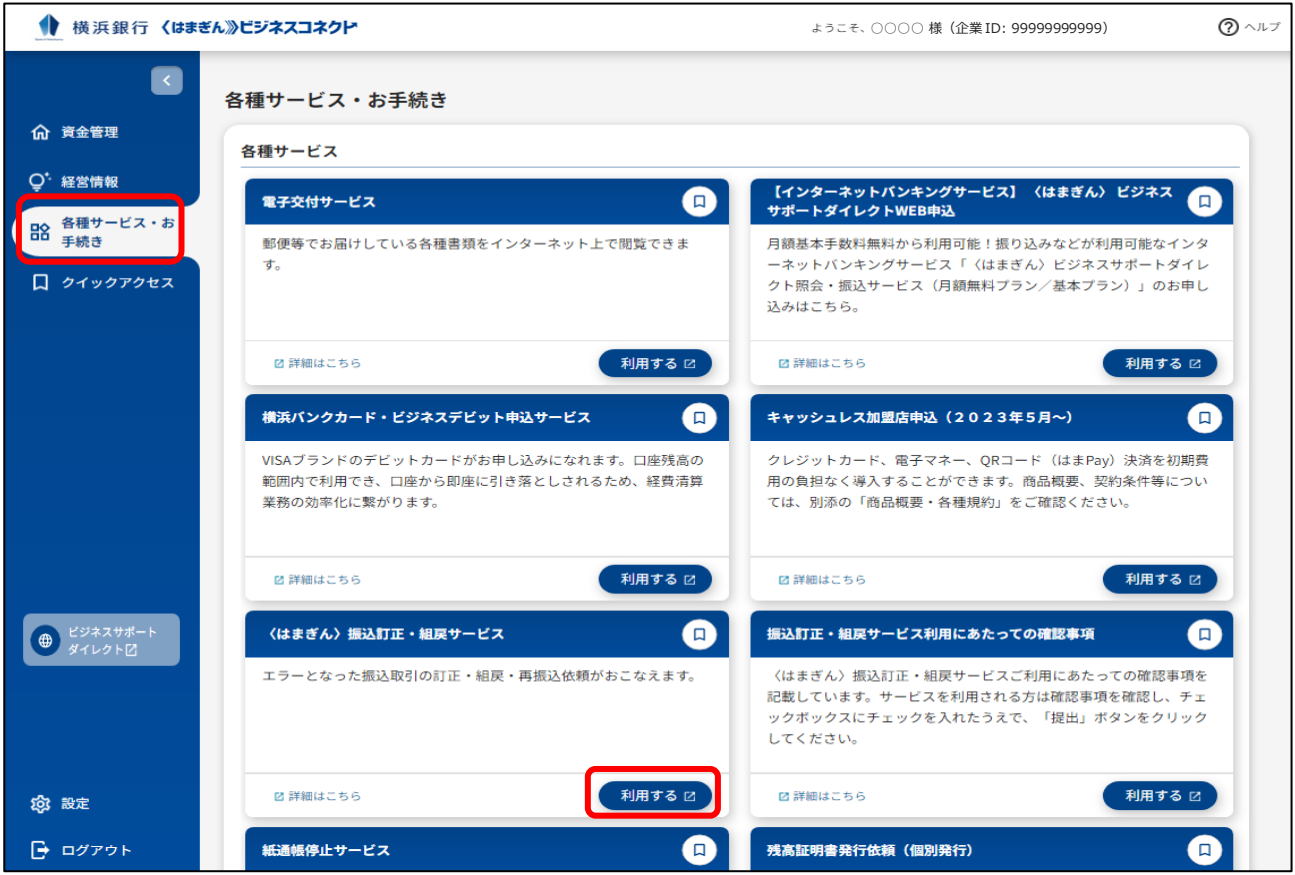

※ビジネスサポートダイレクト各ページ上部の「その他サービス」ボタン→「〈はまぎん〉振込訂正・組戻サービス」から も次画面に遷移できます。

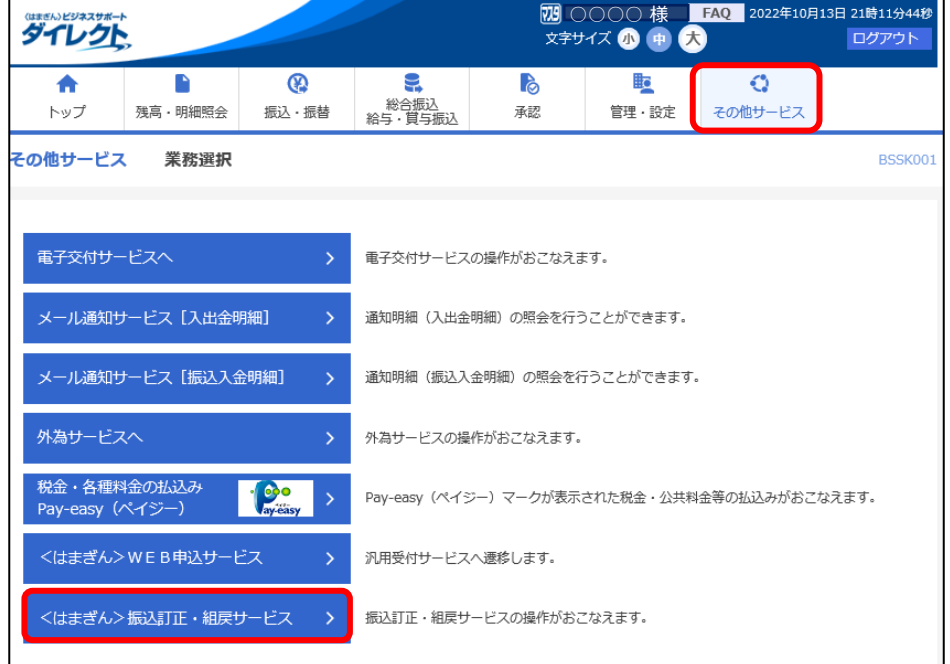

## **「未依頼(差戻し含む)」一覧から、訂正・組戻・再振込依頼をおこなう明細の「選択」ボタン をクリックしてください。**

## ●横浜銀行

#### 振込不着明細一覧

対象の明細を選択し手続きをおこなってください。(「承認待ち」、「依頼完了・依頼期限切れ・手続不可」一覧上の明細内容は、当初の振込内容が表示されます。) 訂正・組戻・再振込の操作方法はご利用マニュアルをご覧ください。

〈はまぎん〉振込訂正・組戻サービス ご利用マニュアル (申請・承認)

#### 【留意事項】

**2**

承認時限は振込不着案内日の2営業日後14時までとなります。承認時限までに取引の承認操作が完了しなかった場合は、自動的に振込資金の支払口座へ組戻(入金処理)されます。

#### 未依頼 (差戻し含む)

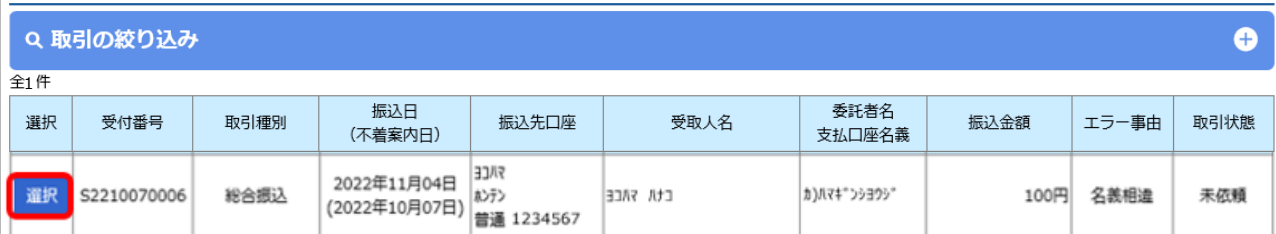

#### 承認待ち

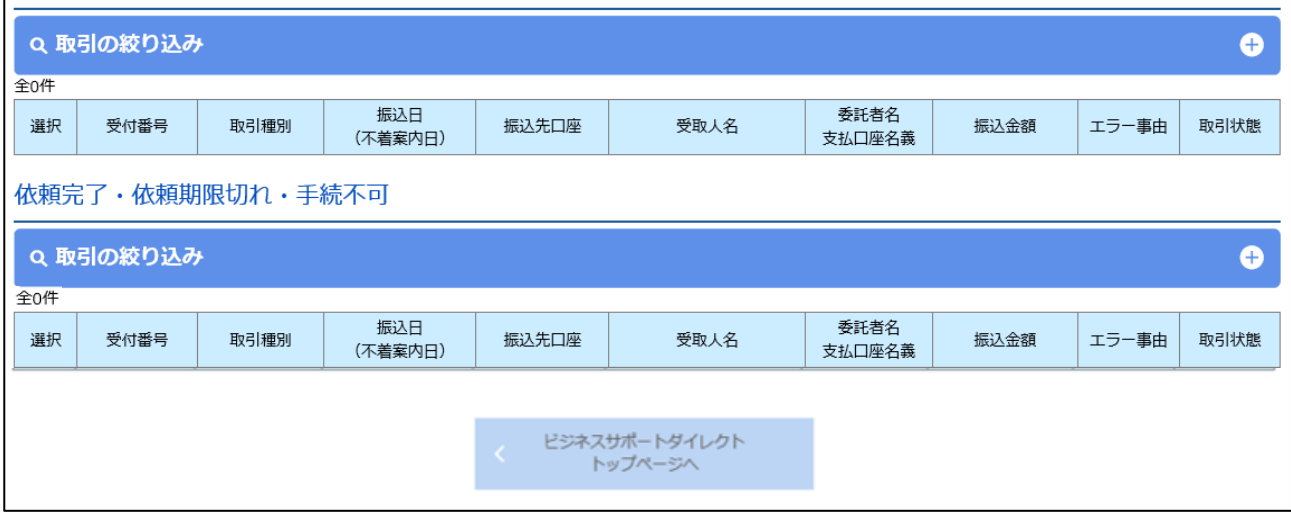

# **内容入力画面が表示されますので、依頼内容を選択・入力のうえ、「次へ」ボタンをクリックしてくださ**

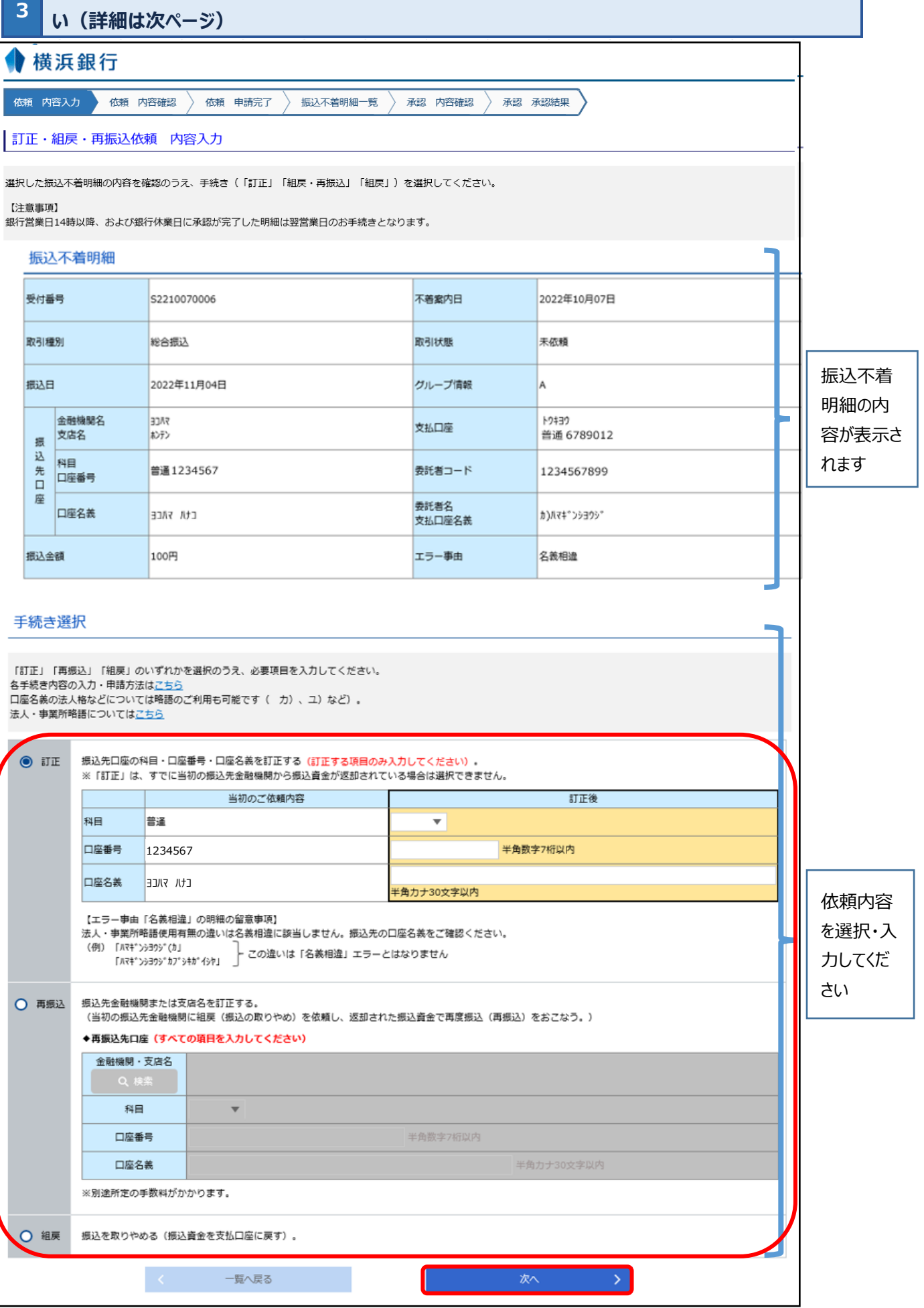

■手続き内容入力方法

#### **訂正の場合**

画面左側の「訂正」のラジオボタンを選択のうえ、訂正する項目を「訂正後」欄に入力してください。 ※すでに当初の振込先金融機関から振込資金が返却されている場合は選択できません。

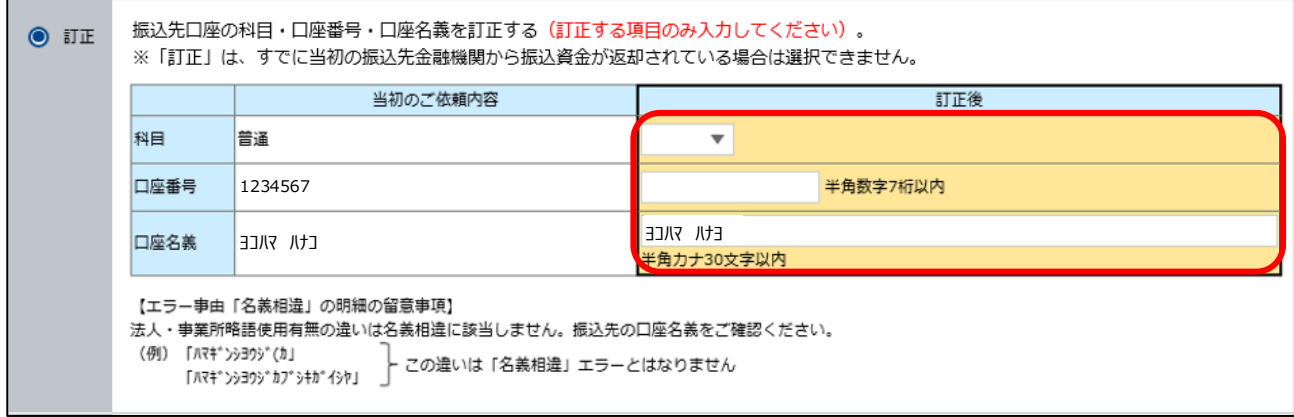

#### **【エラー事由「名義相違」の明細の留意事項】**

法人・事業所略語使用有無の違いは名義相違には該当しません。振込先の口座名義をご確認ください。

```
(例)「ハマギンシヨウジ(カ」
「ハマギ ンショウジカブシキガ イシヤ」
```
この違いは「名義相違」エラーとはなりません。

#### **再振込の場合**

画面左側の「再振込」のラジオボタンを選択のうえ、再振込口座の情報を選択・入力してください。

※「検索」ボタンから振込先の金融機関・支店を選択した後、科目を選択のうえ、口座番号・口座名義を入力し てください。

※再振込1件につき、再振込手数料:550円 (税込み) がかかります。

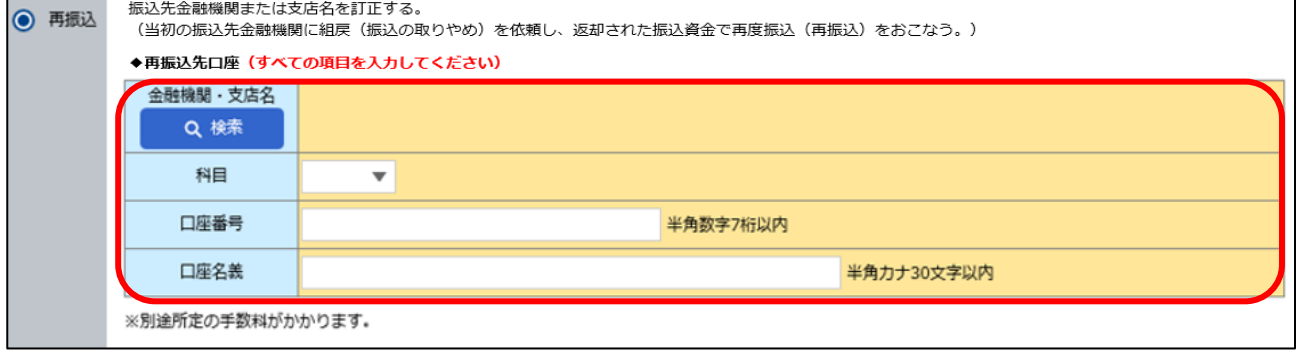

#### **組戻の場合**

画面左側の「組戻」のラジオボタンを選択してください。

※組戻した振込資金の入金口座は、振込依頼時に振込資金を出金した口座となります。

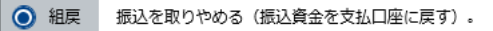

**4**

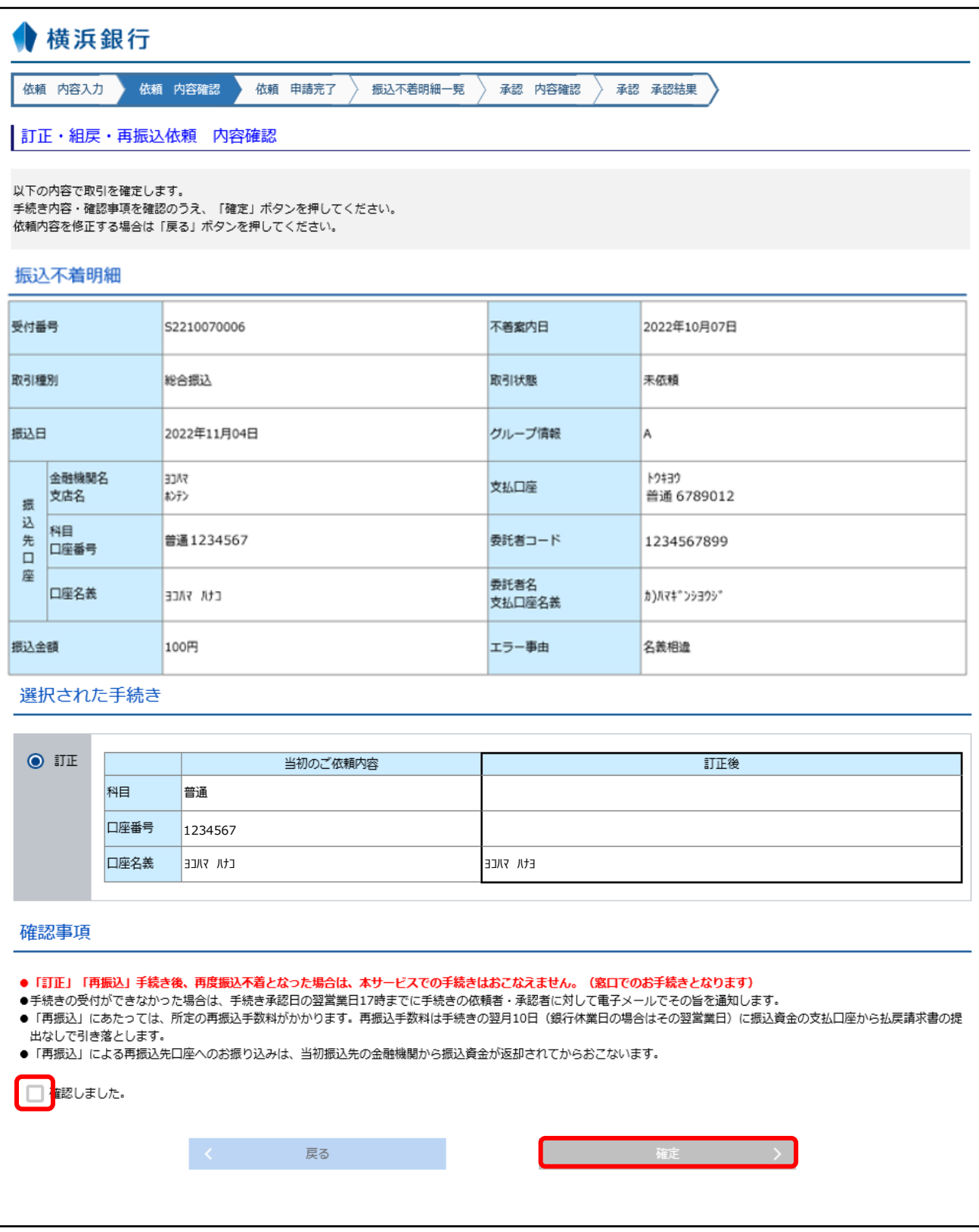

※確定ボタン押下後、承認権限保有者には「振込訂正・組戻・再振込承認操作のお願い(振込訂正・組戻・ 再振込)」の電子メールが送付されます。

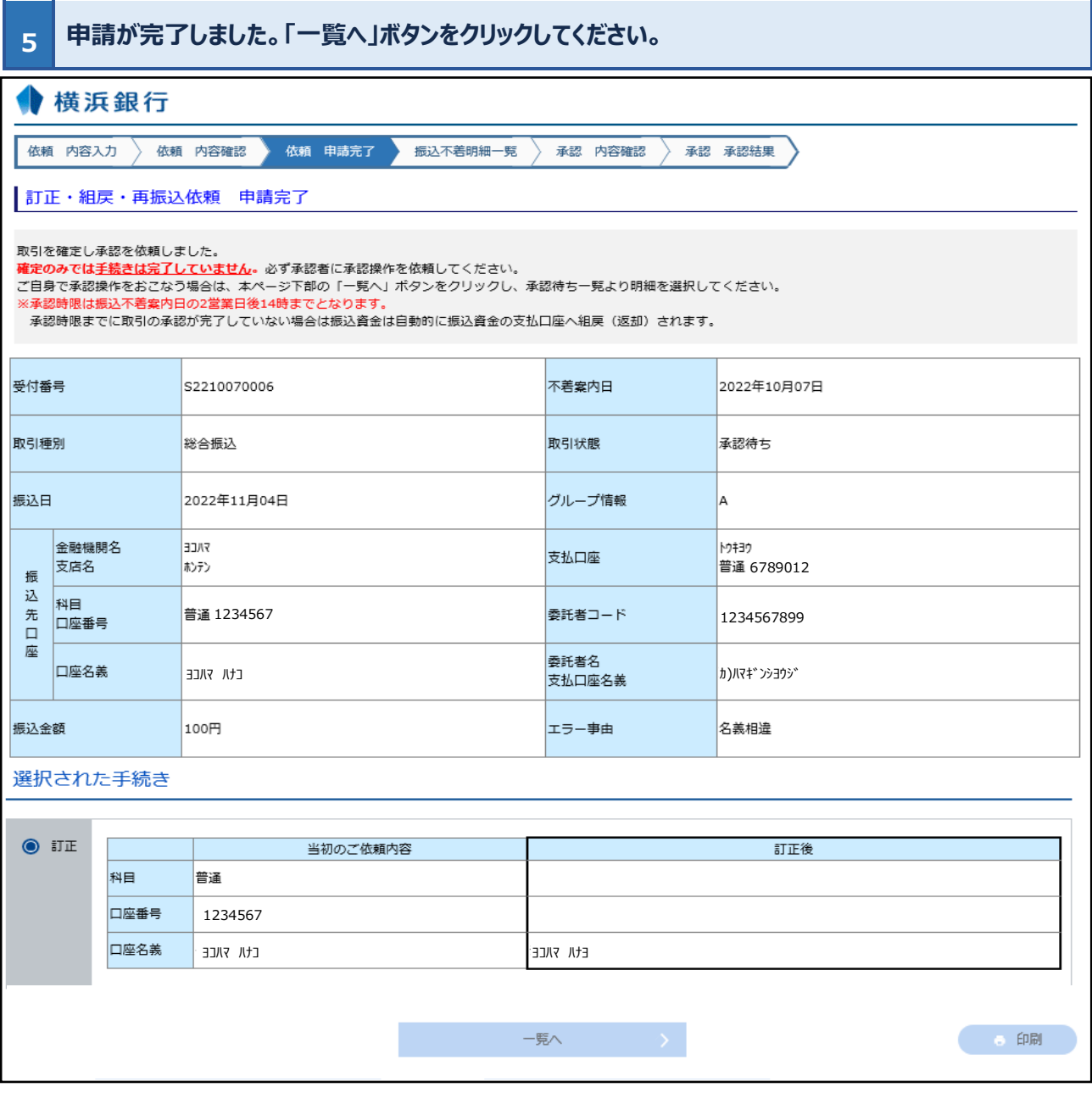

 **依頼申請した明細が、承認待ち一覧に遷移していることを確認してください。 引き続き承認操作をおこなう場合は、次のページへ進んでください。**

| 未依頼 (差戻し含む)                   |             |      |                              |                                |           |                |      |       |      |  |  |  |
|-------------------------------|-------------|------|------------------------------|--------------------------------|-----------|----------------|------|-------|------|--|--|--|
| Q取引の絞り込み<br>Œ                 |             |      |                              |                                |           |                |      |       |      |  |  |  |
| 全0件                           |             |      |                              |                                |           |                |      |       |      |  |  |  |
| 選択                            | 受付番号        | 取引種別 | 振込日<br>(不著案内日)               | 振込先口座                          | 受取人名      | 委託者名<br>支払口座名義 | 振込金額 | エラー事由 | 取引状態 |  |  |  |
|                               | 承認待ち        |      |                              |                                |           |                |      |       |      |  |  |  |
| <mark>:</mark> Q 取引の絞り込み<br>Œ |             |      |                              |                                |           |                |      |       |      |  |  |  |
| 全1件                           |             |      |                              |                                |           |                |      |       |      |  |  |  |
| 選択                            | 受付番号        | 取引種別 | 振込日<br>(不著案内日)               | 振込先口座                          | 受取人名      | 委託者名<br>支払口座名義 | 振込金額 | エラー事由 | 取引状態 |  |  |  |
| <mark>:</mark> 選択             | S2210070006 | 総合振込 | 2022年11月04日<br>(2022年10月07日) | <b>FACE</b><br>おけ<br>普通1234567 | Etit FACE | カ)パマキ" ンシヨウシ"  | 100円 | 名義相違  | 承認待ち |  |  |  |

### <span id="page-26-0"></span>**5 訂正・組戻・再振込依頼(承認)**

※本手順は「4. 訂正・組戻・再振込依頼(申請)」に続き操作をおこなう場合の手順となります。ログイン画 面から本画面を開く場合は、P21 に記載の「各種サービス・お手続き」タブ→〈はまぎん〉振込訂正・組戻サービス の「利用する」ボタンをクリックしてください(〈はまぎん〉ビジネスサポートダイレクトの「その他サービス」ボタン→「〈はま ぎん〉振込訂正・組戻サービス」ボタンからも遷移できます)。

**1 承認待ち一覧から承認をおこなう明細の「選択」ボタンをクリックしてください。**

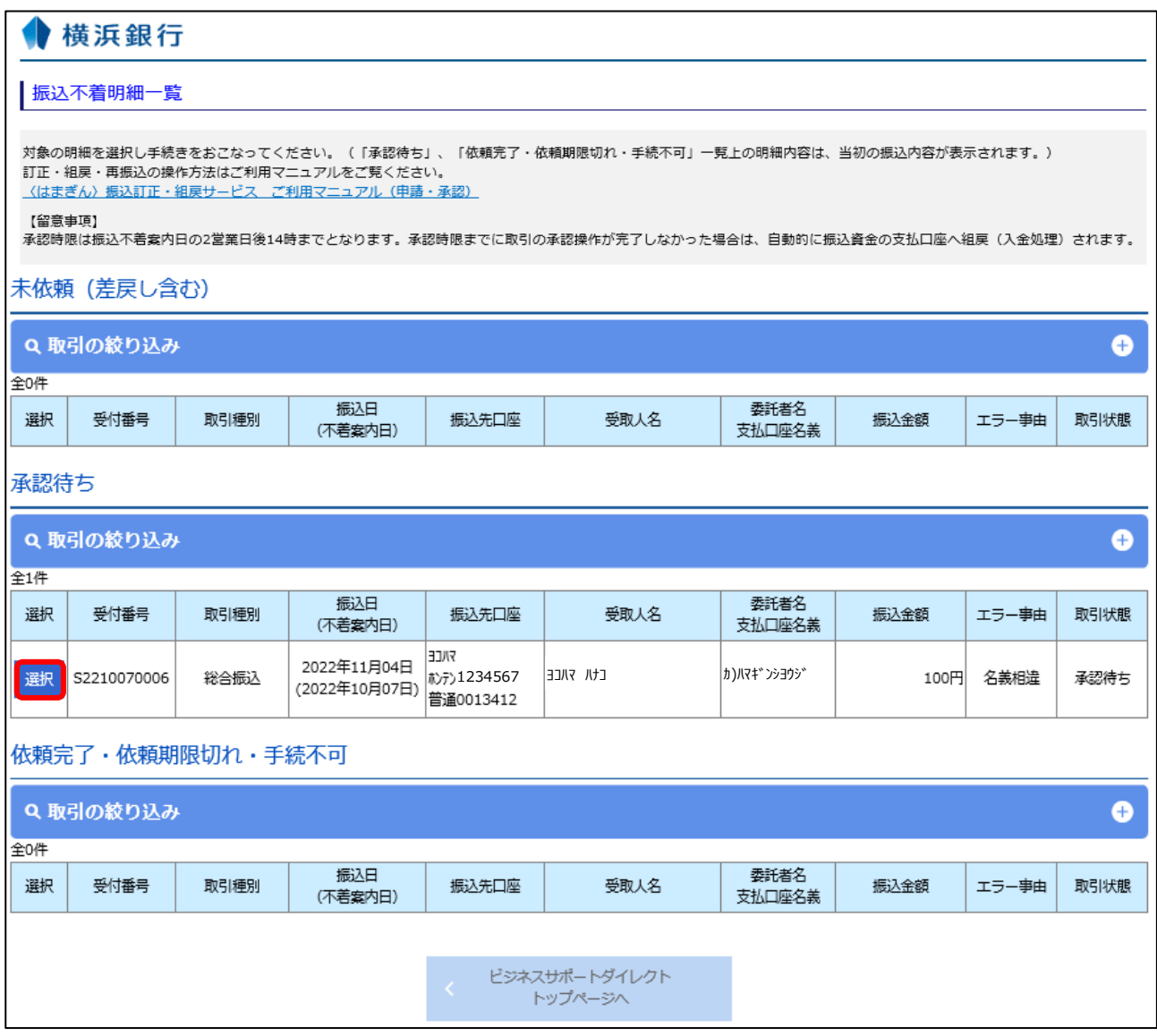

※再鑑待ち一覧上の明細内容は当初の振込内容が表示されます。

## **申請者が申請した内容および画面上に表示されている確認事項を確認のうえ、「承認」ボタ ンまたは「差戻」ボタンをクリックしてください。**

**2**

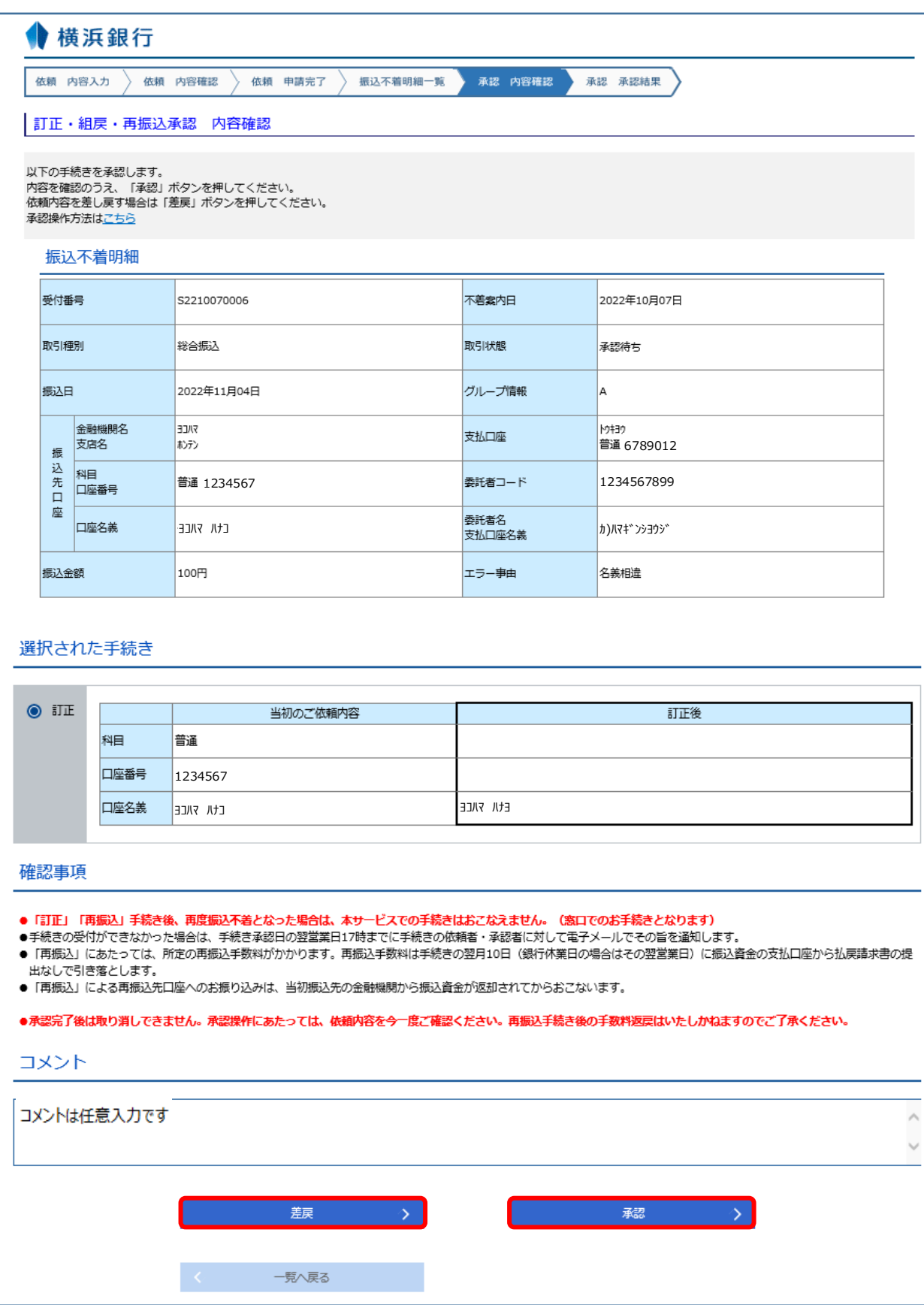

※コメントに入力した内容は、「依頼完了・依頼期限切れ・手続不可」一覧の明細詳細画面および差戻後の再 申請時の入力画面に表示されます。

# **(「承認」ボタンを選択した場合)**

**これで依頼手続きは完了です。**

3

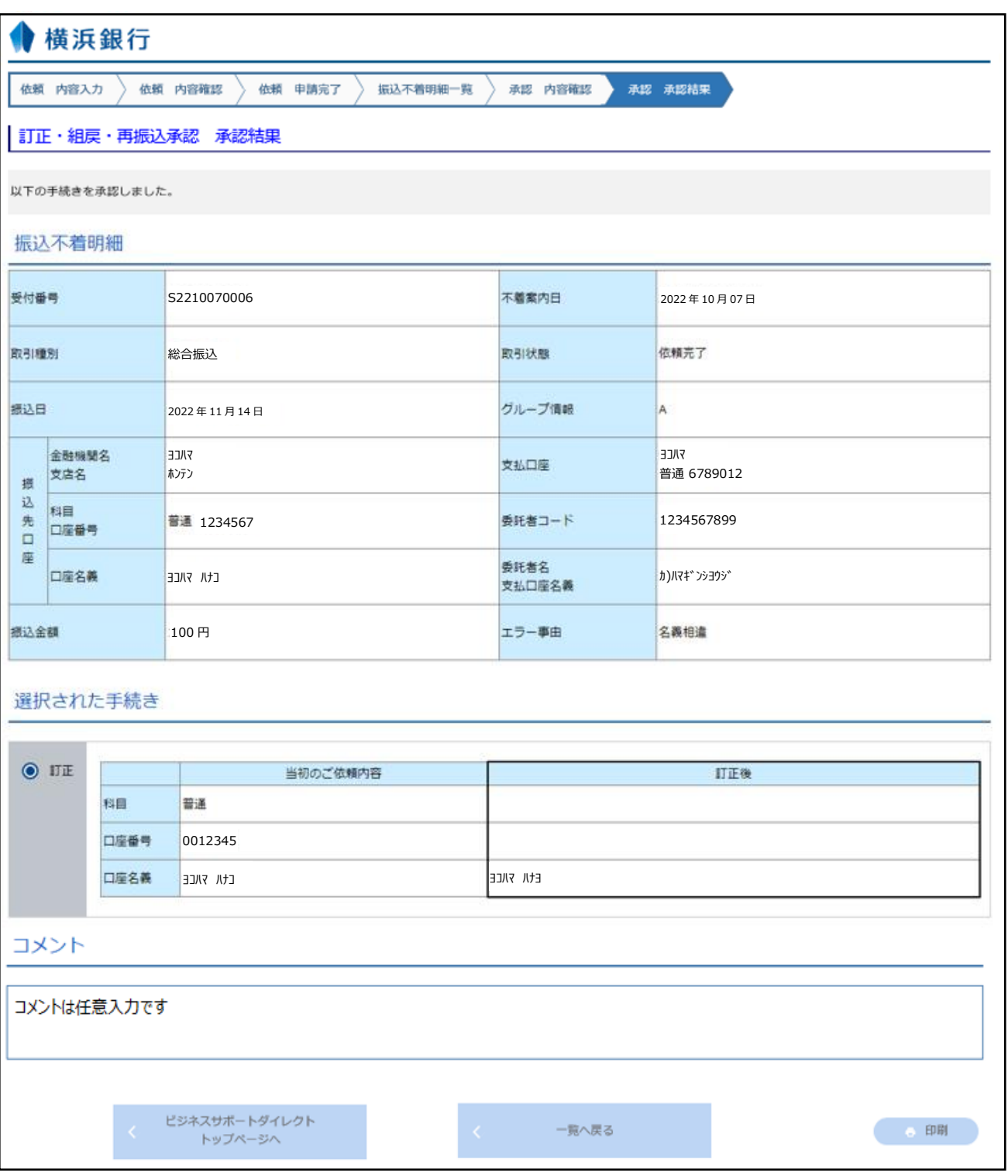

※当該依頼の申請者・承認者には「承認受付のご連絡(振込訂正・組戻・再振込)」の電子メールが送付さ れます。

※銀行への回答内容は「依頼完了・依頼期限切れ・手続き不可」一覧より確認できます。

※銀行営業日の 14 時以降、および銀行休業日に承認が完了した「訂正」「組戻」「再振込」依頼は、翌営業 日のお手続きとなります。

※手続きの受付ができなかった場合は、手続き承認日の翌営業日 17 時までに手続きの依頼者・承認者に対し てメールでその旨を通知します。「依頼完了・依頼期限切れ・手続不可」一覧からも確認できます。

#### 3 **(「差戻」ボタンを選択した場合) 依頼内容が差戻しされます。申請者に再度申請操作をおこなうようお声かけください。**

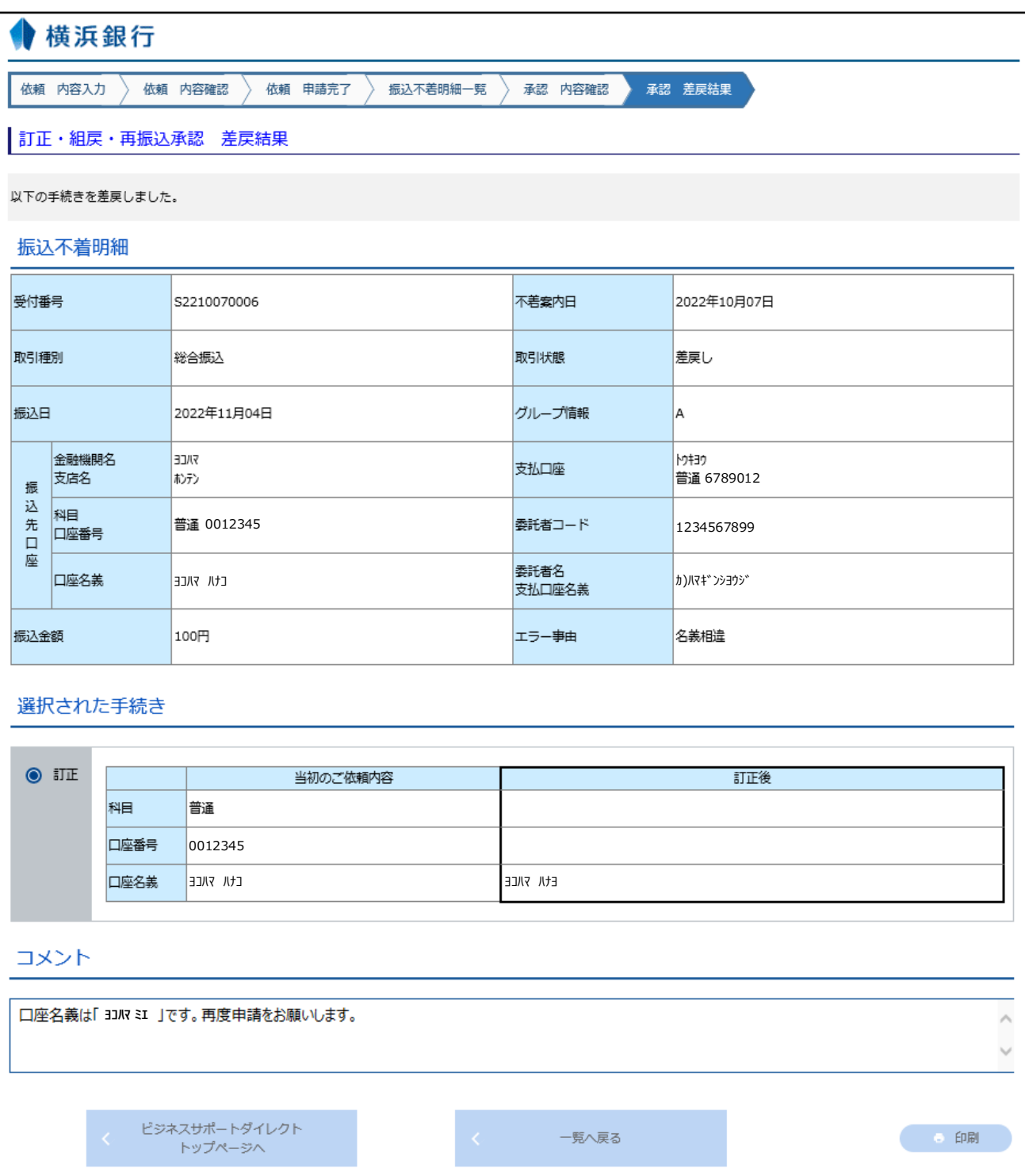

※当該依頼の依頼者・差戻者には「差戻のご連絡(振込訂正・組戻・再振込)」の電子メールが送付されま

す。

#### <span id="page-30-0"></span>**6 訂正・組戻・再振込依頼(差戻後の再申請)**

# **1 未依頼(差戻し含む)一覧から再度をおこなう明細の「選択」ボタンをクリックしてください。**

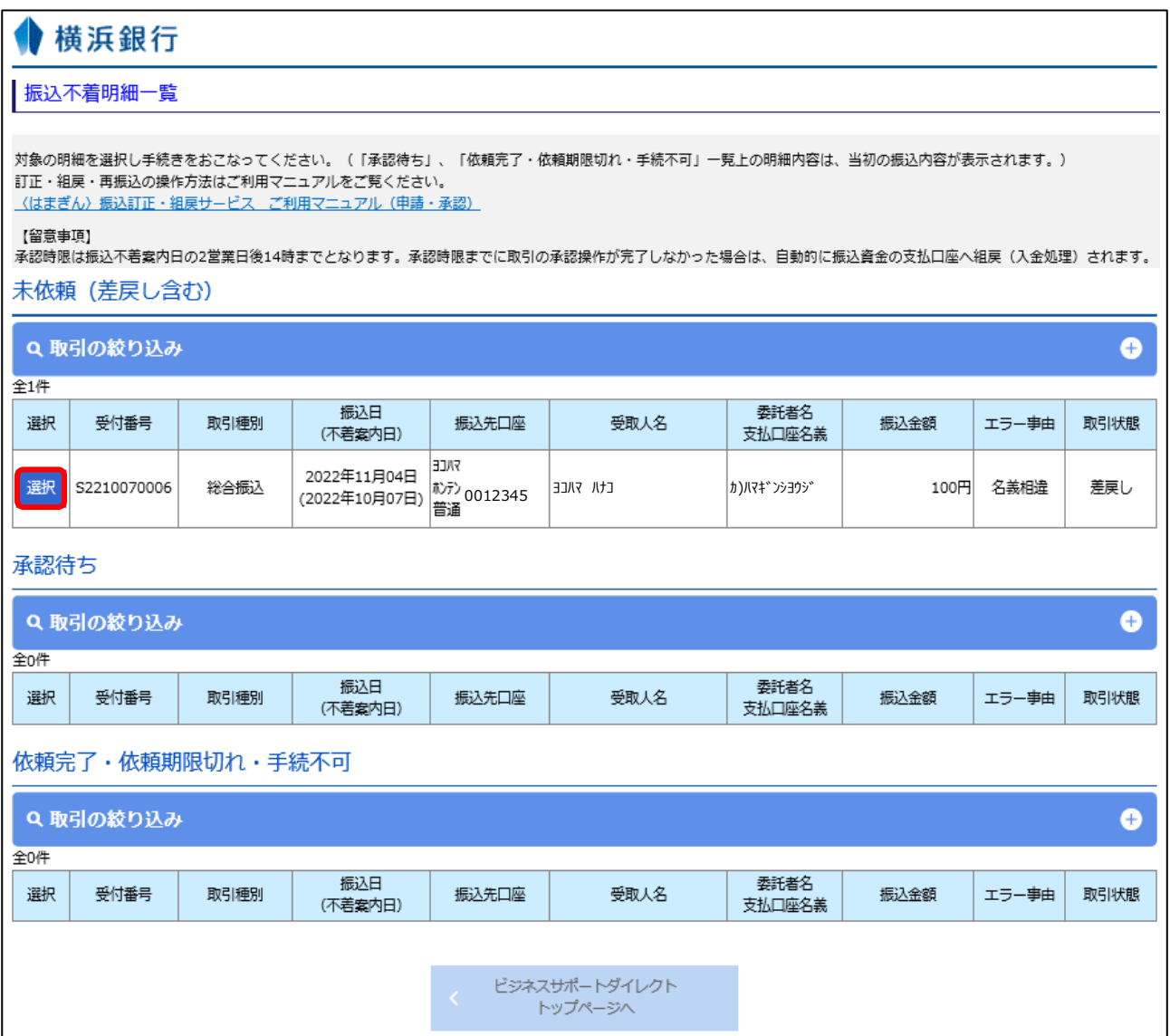

**2 前回申請時の入力内容と、申請者(依頼者)、差戻者、および差戻時のコメントが表示さ れるので、再申請する内容を選択・入力のうえ、「次へ」ボタンをクリックしてください。 以降の操作は「2.訂正・組戻・再振込依頼(申請)」の操作と同じです。**

#### 横浜銀行 依頼 内容入力 依頼 内容確認 依頼 申請完了 ↸ 承認 内容確認 承認 承認結果 |訂正・組戻・再振込依頼 内容入力 選択した振込不着明細の内容を確認のうえ、手続き(「訂正」「組戻・再振込」「組戻」)を選択してください。 【注意事項】 、<br>銀行営業日14時以降、および銀行休業日に承認が完了した明細は翌営業日のお手続きとなります。 振込不着明細 受付番号 52210070006 不著案内日 2022年10月07日 取引種別 総合振込 取引状態 差戻し 振込日 2022年11月04日 グループ情報 |A 金融機関名 **FILE M#32** 支払口座 普通 6789012 支店名 ホンテン 振 込 科目 普通0012345 元 委託者コード 123456789 口座番号 9 座 委託者名 口座名義 ヨコハマ ハナコ カ)ハマギ ンショウシ 支払口座名義 ∣<sub>100</sub>⊞ 振込金額 エラー事由 久美相漂 手続き選択 「訂正」「再振込」「組戻」のいずれかを選択のうえ、必要項目を入力してください。 - 131411 - 17130411 - 141302 - 977-7712<br>各手続き内容の入力・申請方法は<u>こちら</u> 口座名義の法人格などについては略語のご利用も可能です (カ)、ユ)など)。 法人・事業所略語についてはこちら 振込先口座の科目・口座番号・口座名義を訂正する (訂正する項目のみ入力してください) 。  $\odot$  il  $E$ 当初のご依頼内容 訂正後 科目 普通  $\overline{\mathbf{v}}$ 口座番号 半角数字7桁以内 0012345 コJAマ ミI<br>半角カナ30文字以内 口座名義 ヨコハマ ハナコ 【エラー事由「名義相違」の明細の留意事項】<br>法人・事業所略語使用有無の違いは名義相違に該当しません。振込先の口座名義をご確認ください。 <del>→ web</del> web work web work web work web work and the web work web work web work web work<br>「ハマギンショウジセカ」 )<br>「ハマギンショウジカブシキガイシャ」 ) 、<br>(例)「ハマギンシヨウジ(カ」 振込先金融機関または支店名を訂正する。 ○ 再振込 (当初の振込先金融機関に組戻(振込の取りやめ)を依頼し、返却された振込資金で再度振込(再振込)をおこなう。) ◆再振込先口座 (すべての項目を入力してください) 金融機関・支店名 科目  $\overline{\mathbf{v}}$ 口座番号 半角数字7桁以内 口座名義 半角力ナ30文字以内 ※別途所定の手数料がかかります。 **O 組戻** 振込を取りやめる(振込資金を支払口座に戻す)。 前回依頼時情報 依頼者 一般ユーザ 差戻者 マスターユーザ コメント 口座名義は「ヨコハマ ミエ 」です。再度申請をお願いします。 一覧へ戻る

# <span id="page-32-0"></span>**訂正・組戻・再振込依頼 明細照会**

・ステータスが「依頼完了」「依頼期限切れ」「手続不可」の明細の内容を照会します。

※ステータスが「未処理」「差戻し」の明細は未処理(差戻し)含む一覧から、ステータスが「承認待ち」の明細は 承認待ち一覧から照会できます。

**1 依頼完了・依頼期限切れ・手続不可一覧から、照会したい明細を選択します。**

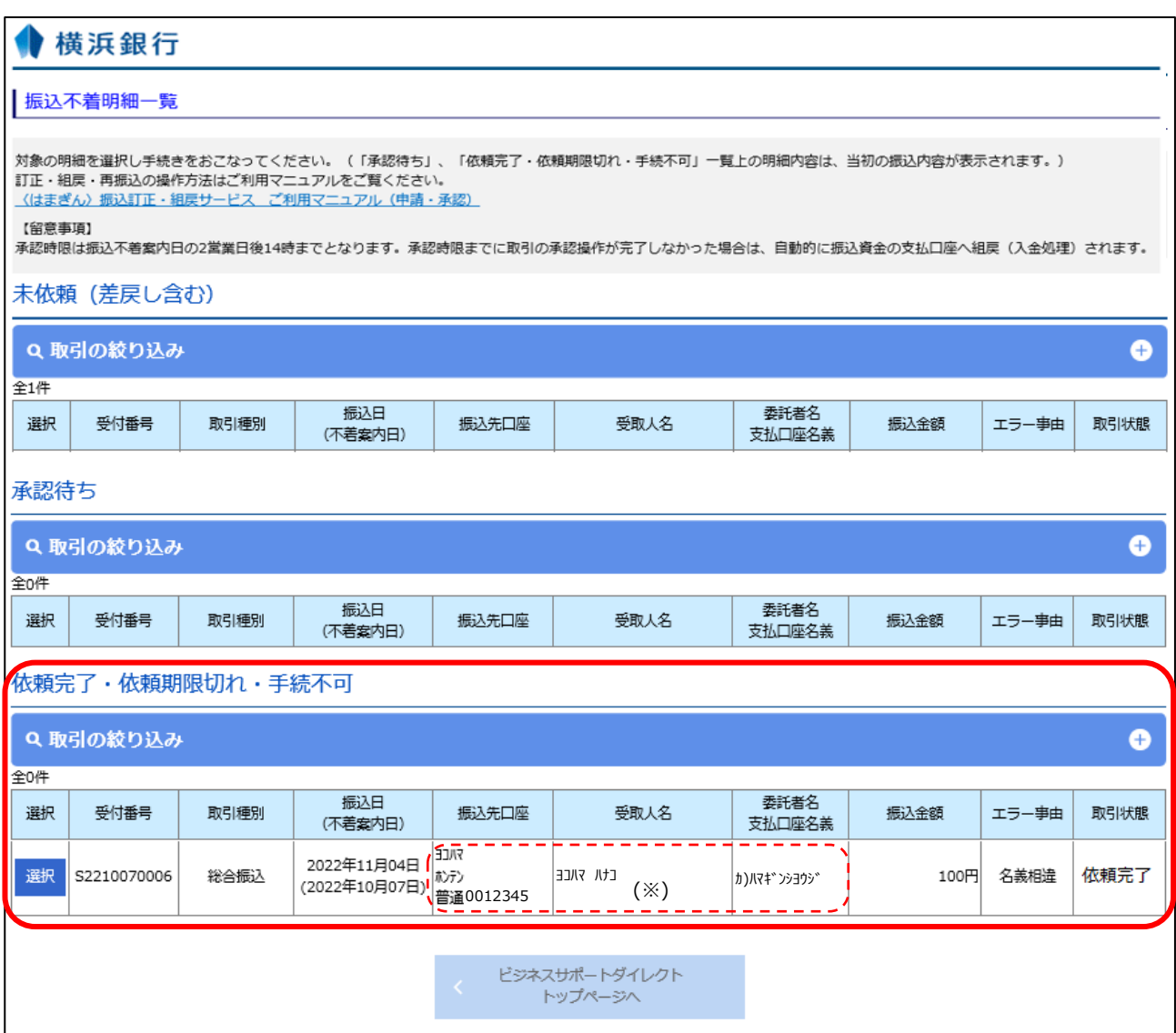

※依頼完了・依頼期限切れ・手続不可一覧上の明細内容は当初の振込内容が表示されます。

# **2 照会結果が表示されます。**

## ● 横浜銀行

#### | 訂正·組戻·再振込 明細照会結果

ご指定の取引の照会結果です。

#### 振込不着明細

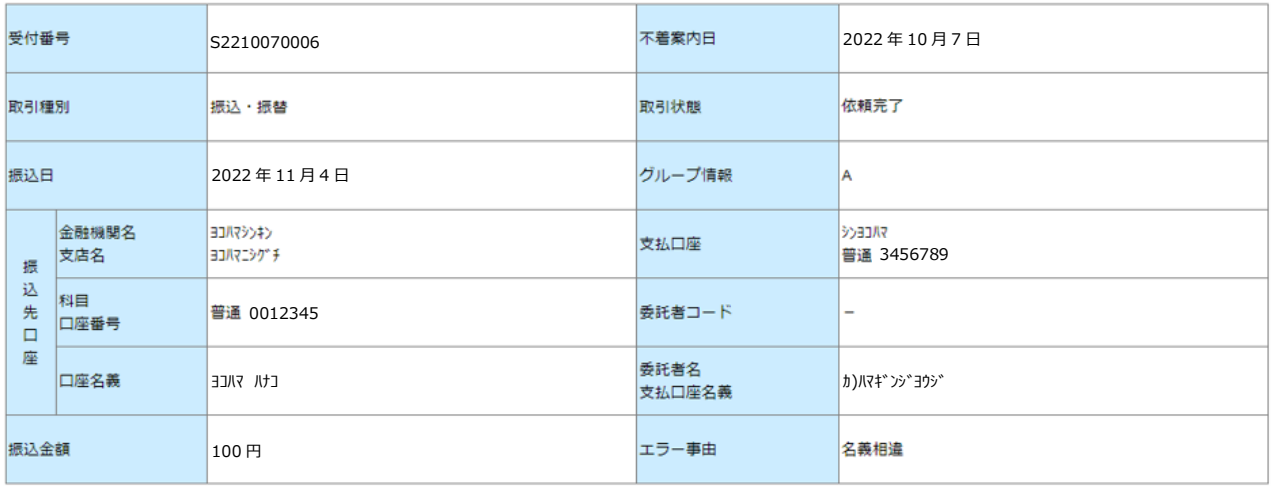

#### 選択された手続き

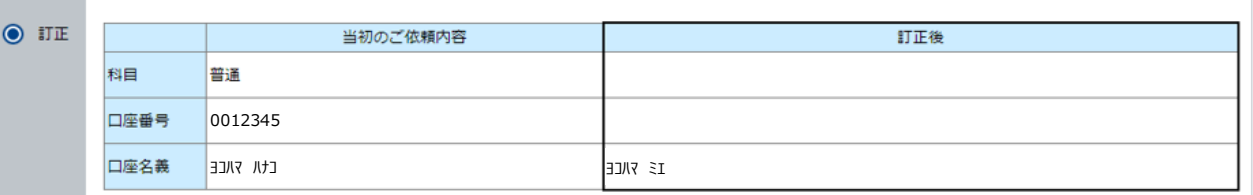

#### 依頼者・承認者情報

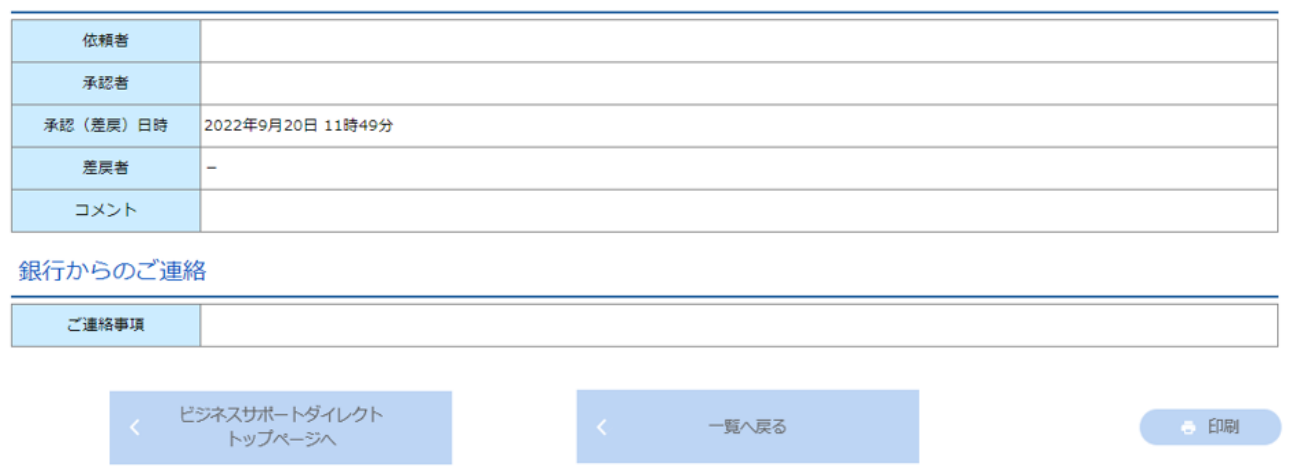